# 第六届中国国际进口博览会广东交易团 专业观众报名指引

一、报名须知

参会单位或个人对所填报的单位和个人信息的真实性负责, 请谨慎填报。

二、广东交易团组织架构

广东交易团秘书处设在广东省商务厅,下设各交易分团,交 易分团包括各地市分团、省直各单位分团。所有报名单位须加入 交易团,加入交易团的方式:报名填报注册信息时(预登记页面 填写广东推荐码: 02021089)按照属地或隶属关系选择加入。

三、专业观众分类

专业观众共4大类:企业、政府机构、事业单位、社会组织。 所有专业观众应提前在中国国际进口博览会官网或微信公众号上 在线注册报名,第六届中国国际进口博览会不接受现场常规注册。

四、专业观众报名流程(详见后页《专业观众报名要点说明》)

(一)报名方式

中国国际进口博览会官网(首页主题栏"企业商业展"一"专 业观众"一"参观预登记"项下在线注册报名,注册填报单位和 观众等信息后,可在"企业商业展"—"专业观众"—"观众登 录"项下查阅相关信息)、小程序或官方APP上报名。

(二)在线注册报名

1. "一键注册"功能说明(详见第 1-4 页), 该功能适用于往 届注册专业观众的单位及单位下的个人,系统将自动通过往届联 系人邮箱发送邀请注册邮件。

2.专业观众移动端指引(详见第 8 页),可登录中国国际进口 博览会官网-企业商业展-宣传资料-第六届境内专业观众报名指 引视频观看操作指引。专业观众 PC 端填报信息指引(详见第 9-17 页):在中国国际进口博览会官网(www.ciie.org)的首页主题栏

"企业商业展"—"专业观众"—"参观预登记"项下在线注册 报名。以单位集体注册报名的选择"单位",登记单位相关信息后, 再添加该单位名下参观观众信息;以个人名义注册报名的选择"个 人",但也需先填报个人所在单位信息,再填报个人信息。

3. 单位信息填报时, "\*"为必填项外, "单位资质文件"项中 企业需上传"营业执照"、社会组织上传"社会团体法人证"、事 业单位上传"事业单位法人证",政府机构无需上传。上传附件大 小不超过 2M, jpg 或 png 格式。

4.单位信息填报完成后进入参观人员个人信息登记页面。包 括:"新增中国大陆地区人员"、"新增港澳台地区人员"、"新增其 他国家/地区人员"、"中国(永居海外)",点击相应的按钮添加个 人信息。该页面可进行添加、修改、删除个人信息的操作。上传 的参观个人的照片,作为后续制证的照片。填写参观人员信息时, 可选择"保存"或"提交"。选择"提交"后不能修改,直接进入 公安背审环节。单位联络员可通过下载小程序码,邀请单位同事 注册(详见第 18-19 页)。

5.对填报的单位信息、采购意向(必填)、参观人员等信息

进行最后确认,确认无误后点击"提交审核",成功提交后进入审 核流程,原始信息不可修改,但仍可以登录添加新增参会的个人 信息。审核结果会邮件通知,审核不通过可再次登录帐号修改相 关信息后重新提交审核。

6.专业观众—证件复用申请(详见第 20-23 页)。持有第四届 或第五届进博会专业观众证件并通过个人信息审核的人员,在第 六届参会卡面信息(包括姓名/所在单位/所在交易团/人员标签/ 照片/入场日期等)不变的情况下,可在线申请证件复用。针对第 四届申办的仍符合复用条件的相关种类证件,于本届进博会注册 时,将按旧证复用优惠费率,重新制发第六届进博会证件。

7.专业观众证件申办(详见第 24-31 页)。

8.专业观众—配套活动信息(详见第 32 页)。

9.专业观众证件支付时间(详见第 33 页):转账支付的专业 观众在 2023 年 10 月 12 日前完成转账支付并成功上传凭证;扫码 支付或B2B网关支付的专业观众在2023年10月15日前完成支付。

五、问题咨询

注册报名中途如遇不明问题,可与各分团秘书处联络员联系 咨询。

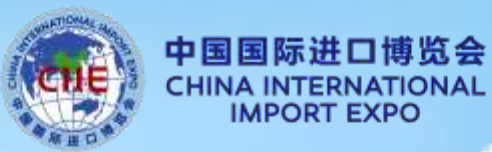

**1**

# **"一键注册"功能说明**

里山

01

42

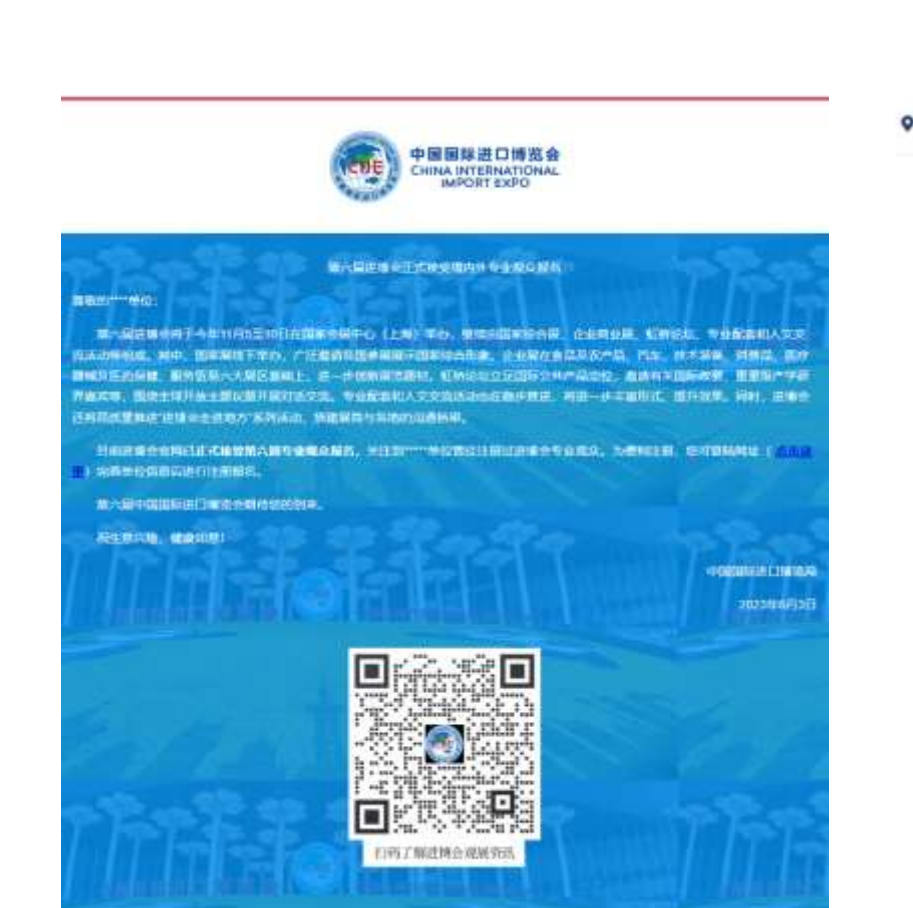

**"一键注册"——单位注册说明**

#### ● 您在这里 首页 专业观众 参观预查记

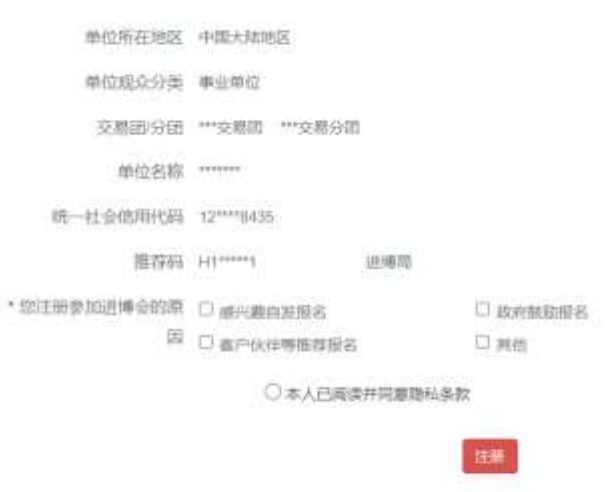

#### 提示

1以上为往篇单位值意预览页面, 如果变更相关单位信息, 可点击"注册"后进入下一页面进行更改。 2."一键式"注册报名为"我是社届进博会观众注册",如须注册报名其他单位。可进入进博会官网(WWW.C) 一企业竞业第一专业观众--参观预登记进行注册。

# **操作说明:**

1.该功能适用于**往届注册专业观 众的单位**,系统将自动通过往届 联系人邮箱发送邀请注册邮件。 2.专业观众点击注册链接后,补 充完善并确认本届单位注册信息 后,可以快速提交报名信息。

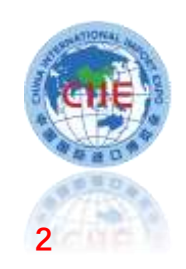

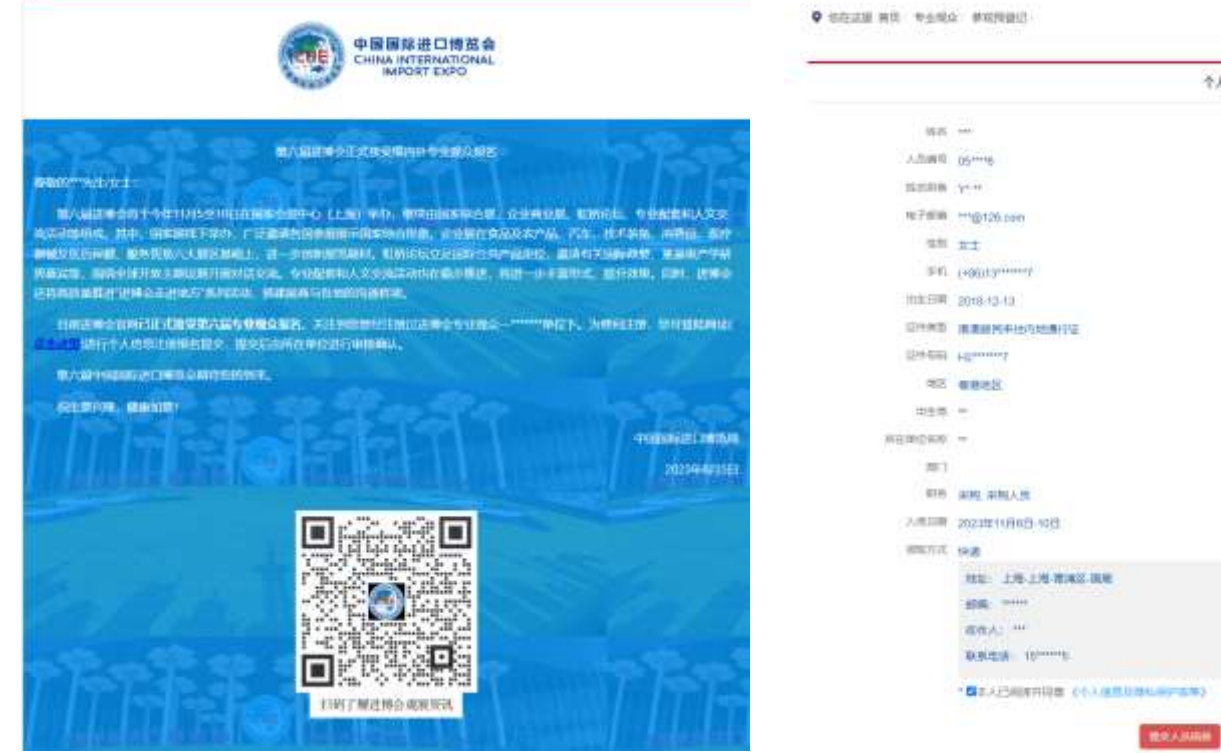

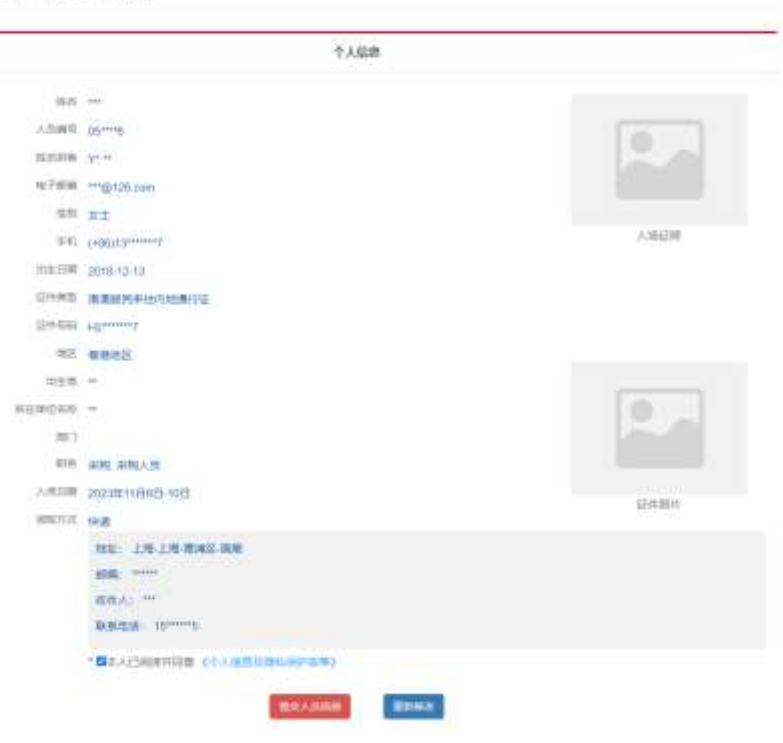

# **操作说明:**

- 1.该功能适用于**往届注册专业观 众的单位下的个人,**系统将自动 通过往届个人的邮箱发送邀请注 册邮件。
- 2.专业观众点击注册链接后,补 充完善并确认本人信息后,提交 单位审核。
- 3.个人提交后,单位联系人将收 到短信及邮件通知,提示登录系 统进行审核。

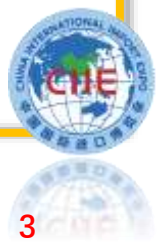

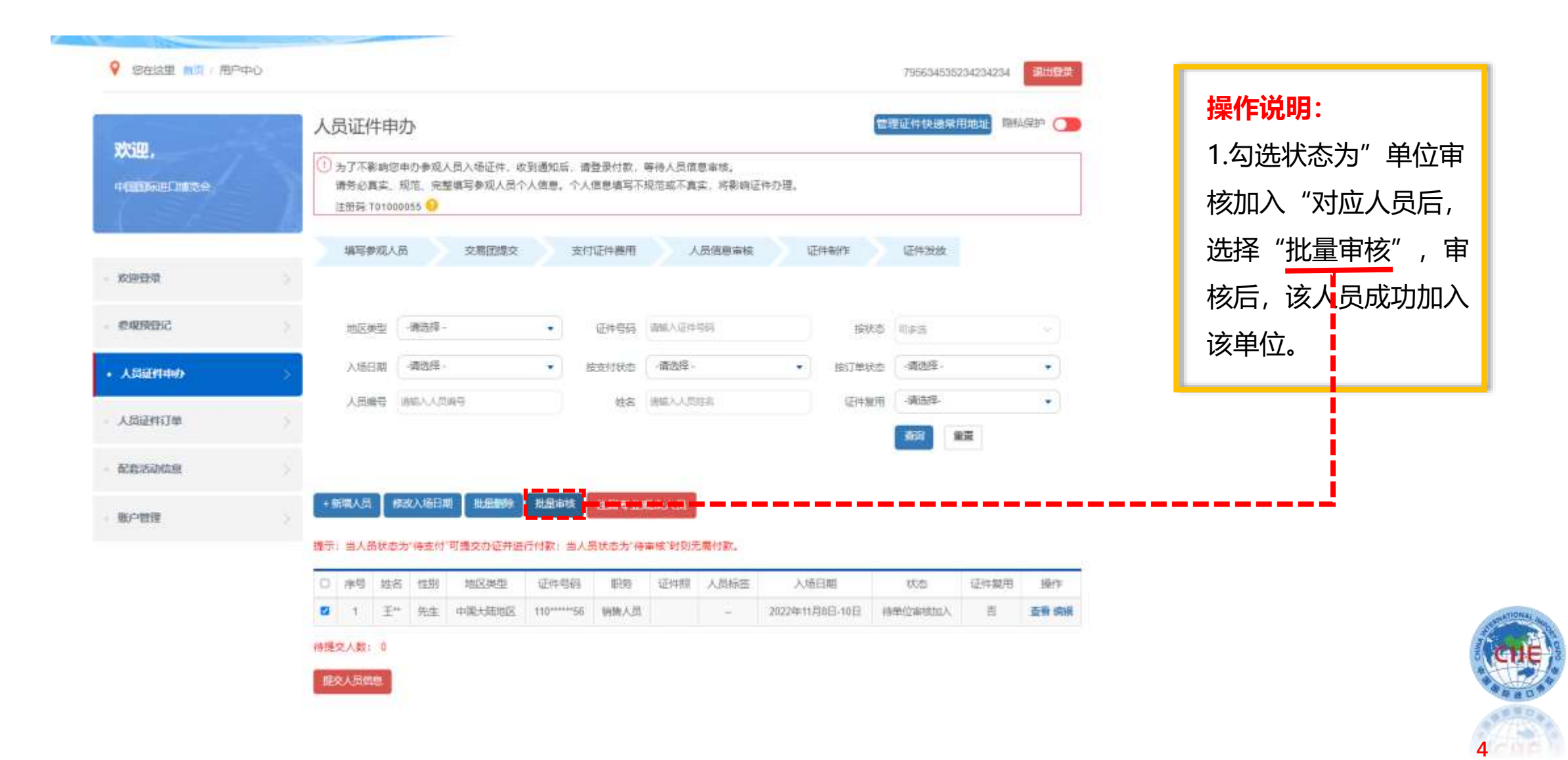

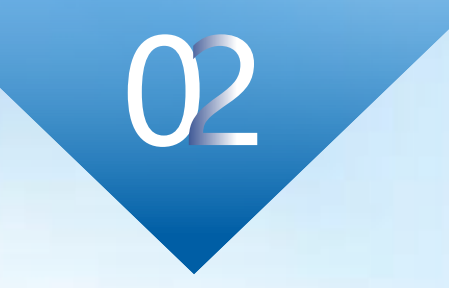

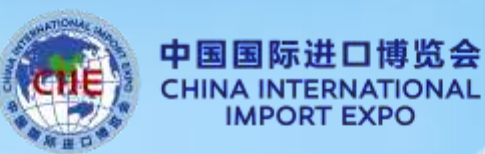

**5**

# **专业观众报名要点说明**

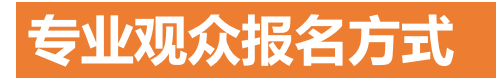

境内专业观众来源分为四类:企业、政府机构、事业单位、社会组织; 境外专业观众来源分为四类:企业、政府部门、社会组织、其他。

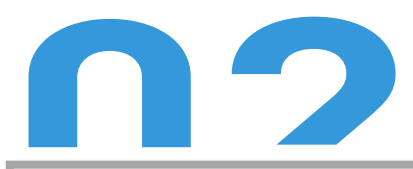

境内单位须加入交易团,按照属地或隶属关系选择加入。

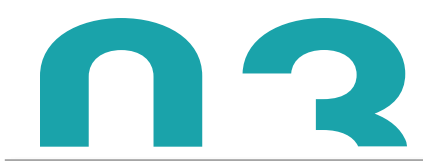

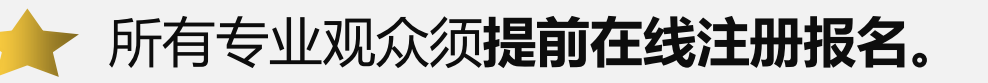

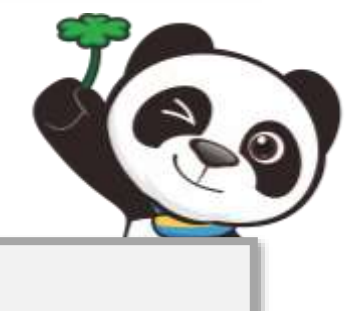

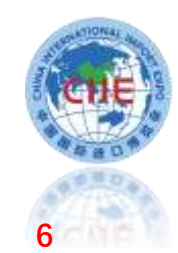

# **专业观众注册报名流程**

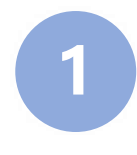

**专业观众请在官网、小程序(推荐)或官方APP上报名 网址:https://www.ciie.org/ciie/f/visitor/pre-book**

- **2 填报提交单位信息**
- **填报提交人员信息 3**
- **4**

**交易团(分团)审核单位信息并提交人员标签**

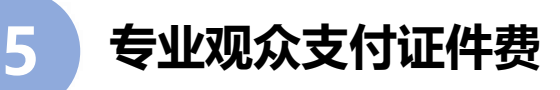

**人员信息审核 6**

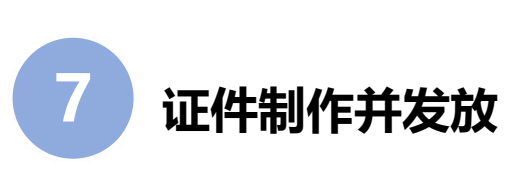

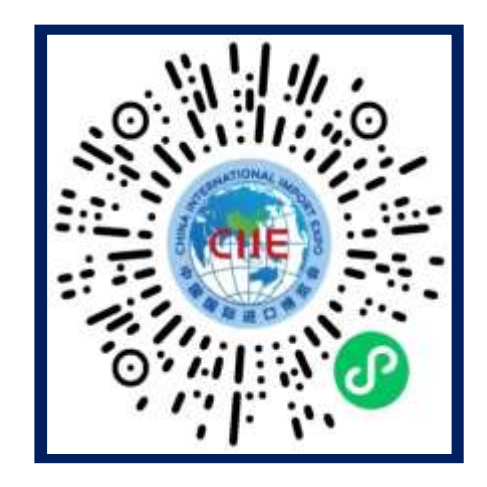

# **扫描进入专业观众注册小程序**

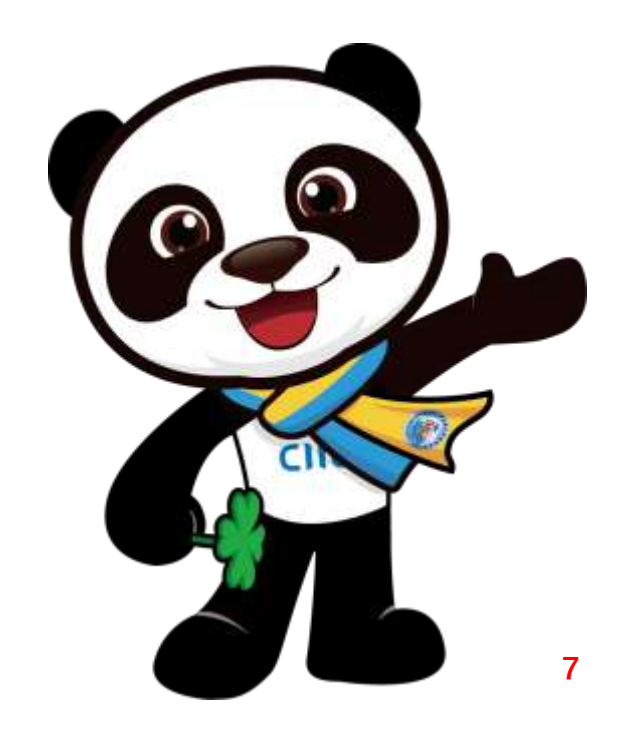

# **专业观众注册移动端指引**

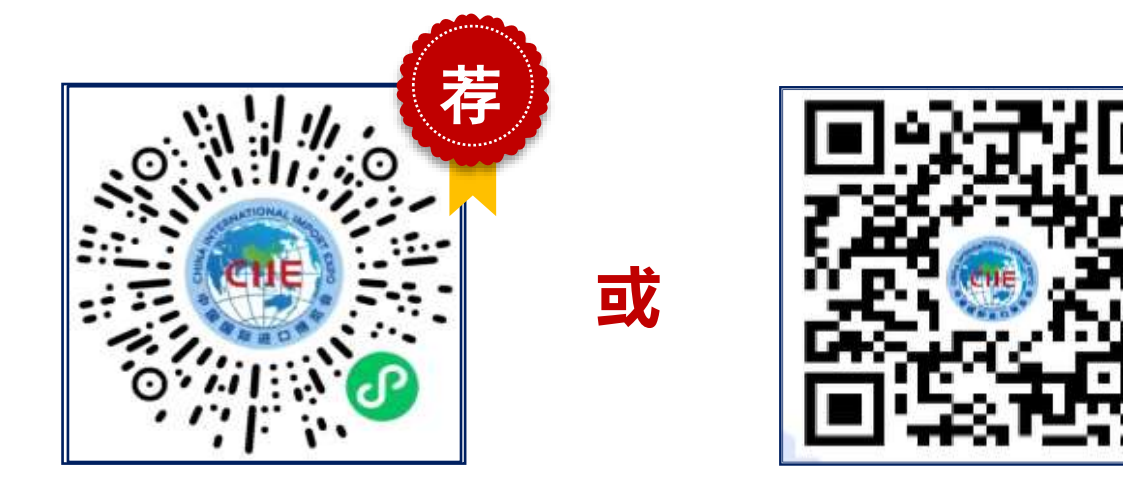

**微信扫码 进入注册小程序**

**微信扫码 下载官方APP**

## **可登录中国国际进口博览会官网-企业商业展-宣传资料-第六届境内专业观众报名指引视频观看操作指引。**

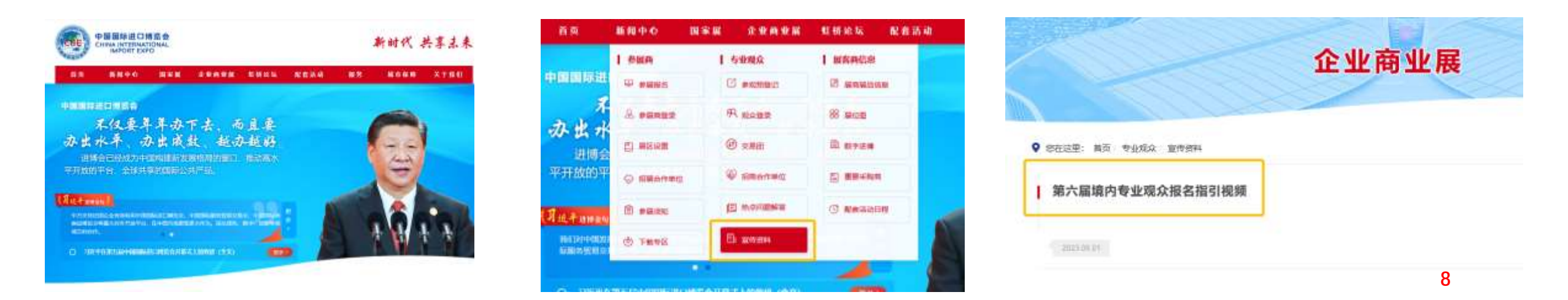

# **专业观众PC端填报信息指引**

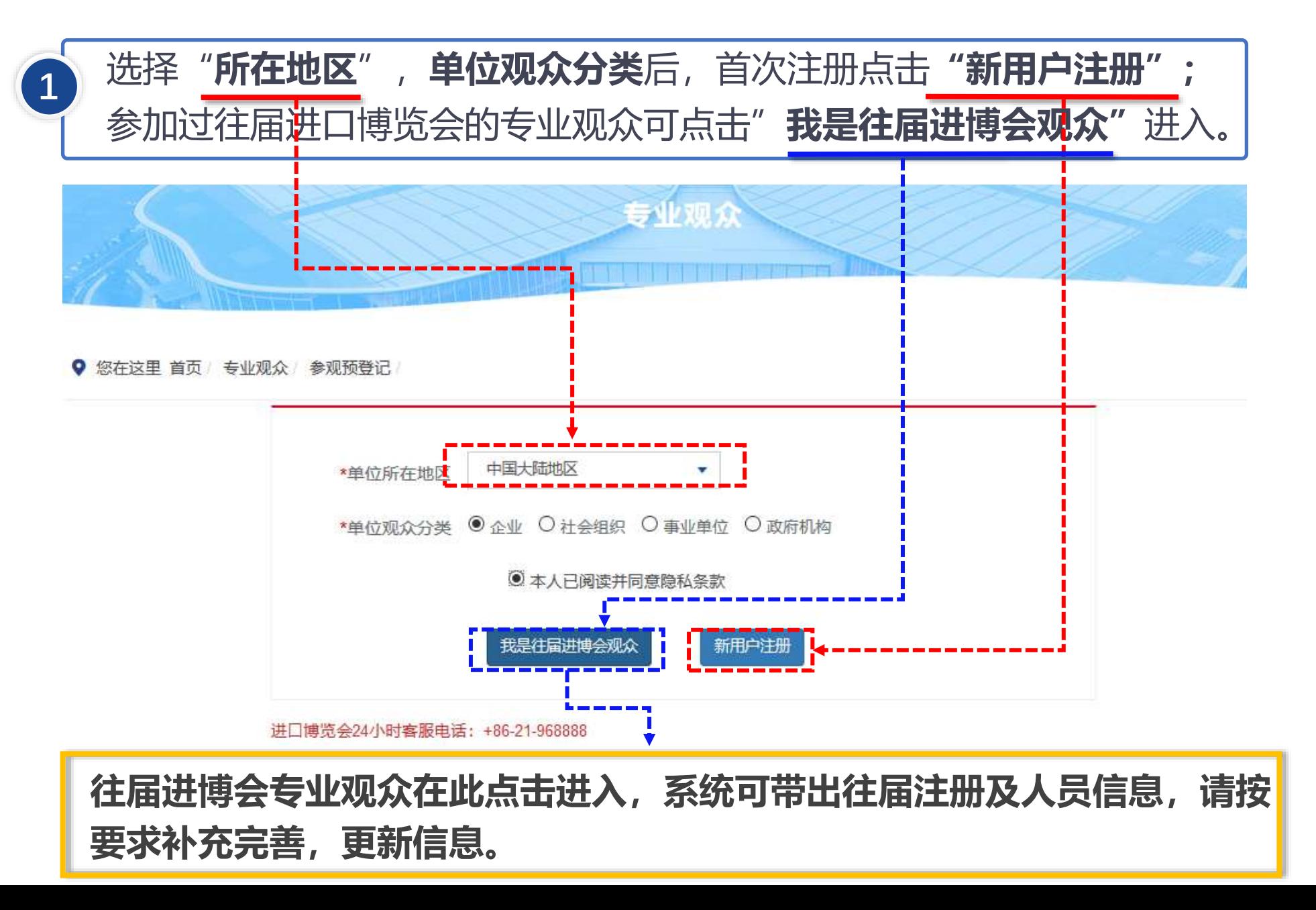

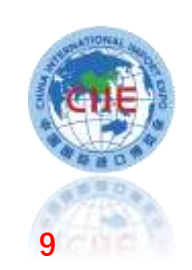

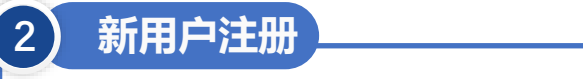

选择"新用户注册"进入,输入单位的"统一社会信用代码"等信息。 完成后,点击"下一步"。

#### **说明:**

**1.交易团/分团:**专业观众通过属地管理或隶属关系选择交易团/分团。 **2.统一社会信用代码:**使用统一社会信用代码作为**登录账号**注册,确保一个单位一个账户。

**3.广东推荐码:Q2021089**。

**4.**加入行业交易团的单位由行业交易团审核管理,统计将纳入相应地方交易团、中央企业交易团或国家卫健委交易团,且仍可在系统中查看相关信息。

参观预登记

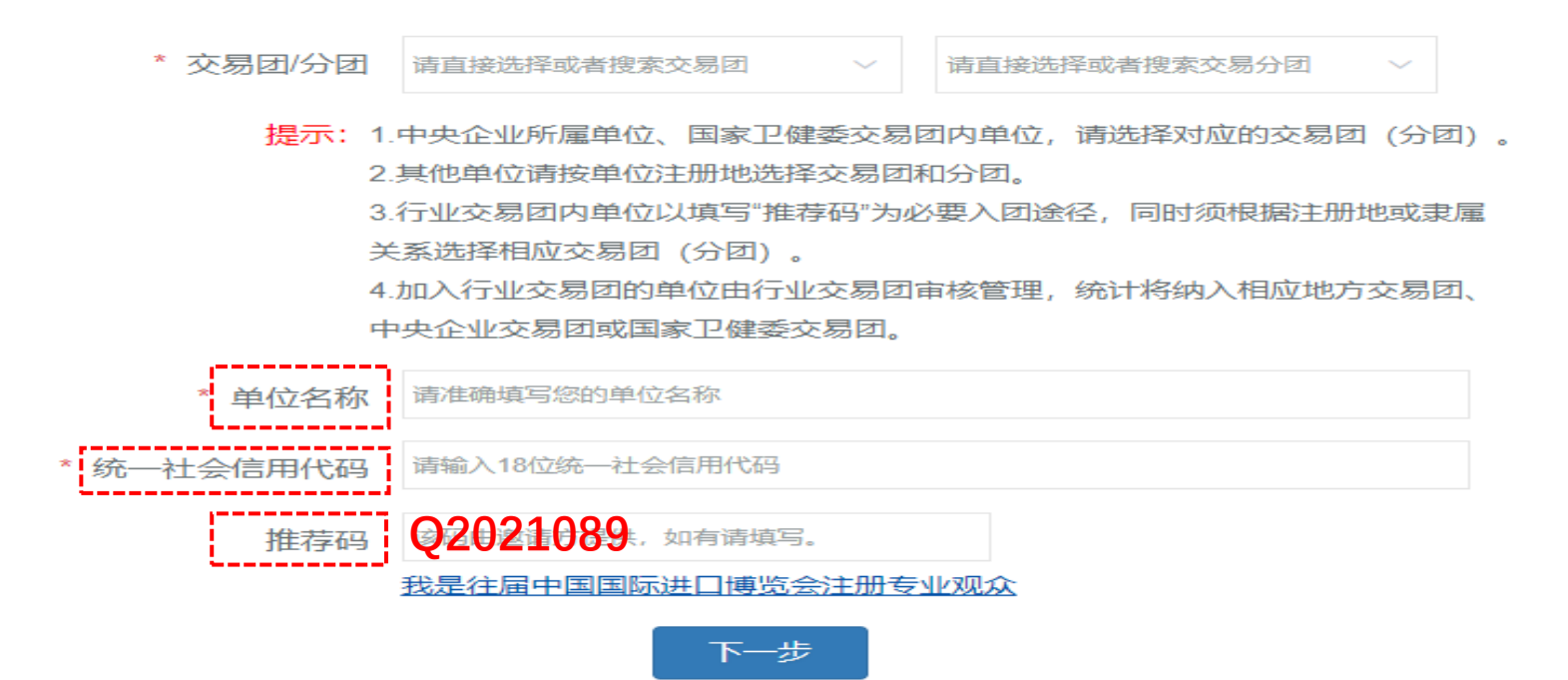

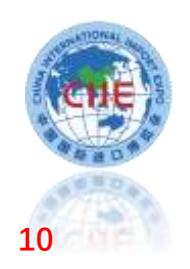

1、点击**"我是往届进博会观众"**进入验证页面。 2、有三种验证方式(账号密码、手机验证码、邮箱验证),验证成功后进入预登记信息填写页面,根据页面要 求,完善第四届预登记信息。 ◆ 如果三种验证方式都不成功,须重新注册,重新注册将不能看到往届信息(交易团审核通过后可查看往届证 件费订单)。 3、验证通过后,系统会带出往届信息,修改完善后完成注册。 4、如果意向选择**证件复用**,须先在此点击**"我是往届进博会观众"**。 **3 往届专业观众注册**

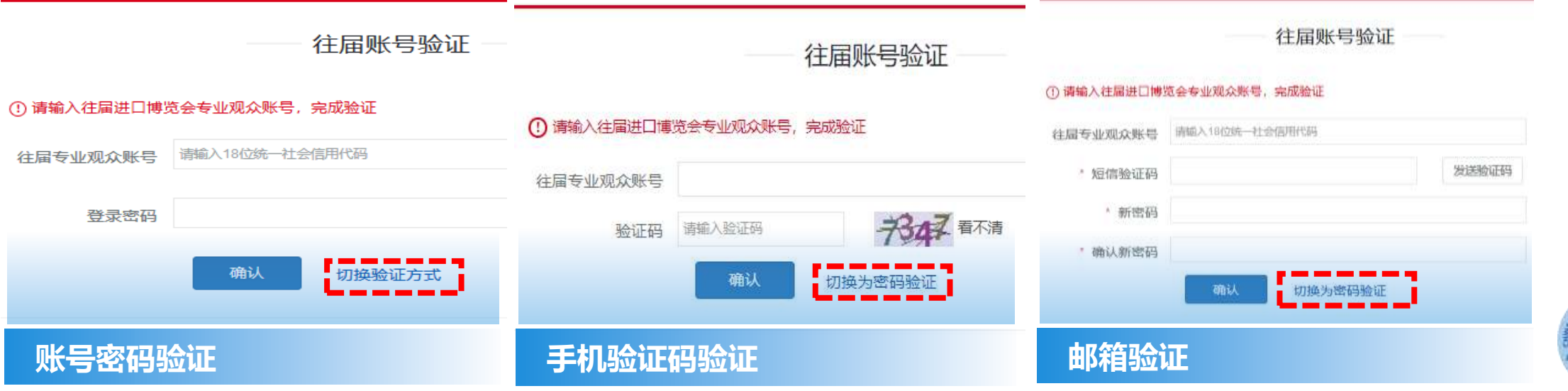

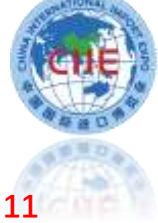

**4 观众登录** 1、注册完成后,如果退出页面,也可在中国国际进口博览会官网**(www.ciie.org)**的"专业观众"—"**观众登录**"项下登录, 继续操作。 中国国际进口博览会 新时代 共享未来 **CHINA INTERNATIONAL**<br>**IMPORT EXPO** 首页 企业商业展 虹桥论坛 配套活动 服务 城市保障 关于我们 新闻中心 国家展 | 参展商 专业观众 | 展客商信息 中国国际进 中 参展报名 □ 参观预登记 图 展商展品信息 99 观众登录 88 展位图 8 参展商登录 办出力 4 交易团 品 数字进博 □ 展区设置 进博会 平开放的平 ◎ 招商合作单位 [5] 重要采购商 ◎ 招展合作单位 但 热点问题解答 ○ 配套活动日程 自 参展须知 【习近平进博金句 中方支持法国 日 宣传资料 (少 下载专区 费品博览会等 城互利合作。  $\bullet$ 更多》  $\bigcirc$ 习近平在第五届中国国际进口博览会开幕式上的致辞 (全文)

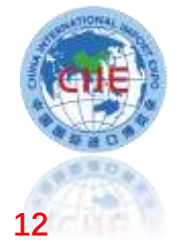

### **5 登录页面——进度流程图**

登录之后,可点击进度流程图内部分对应文字进入相关页面。

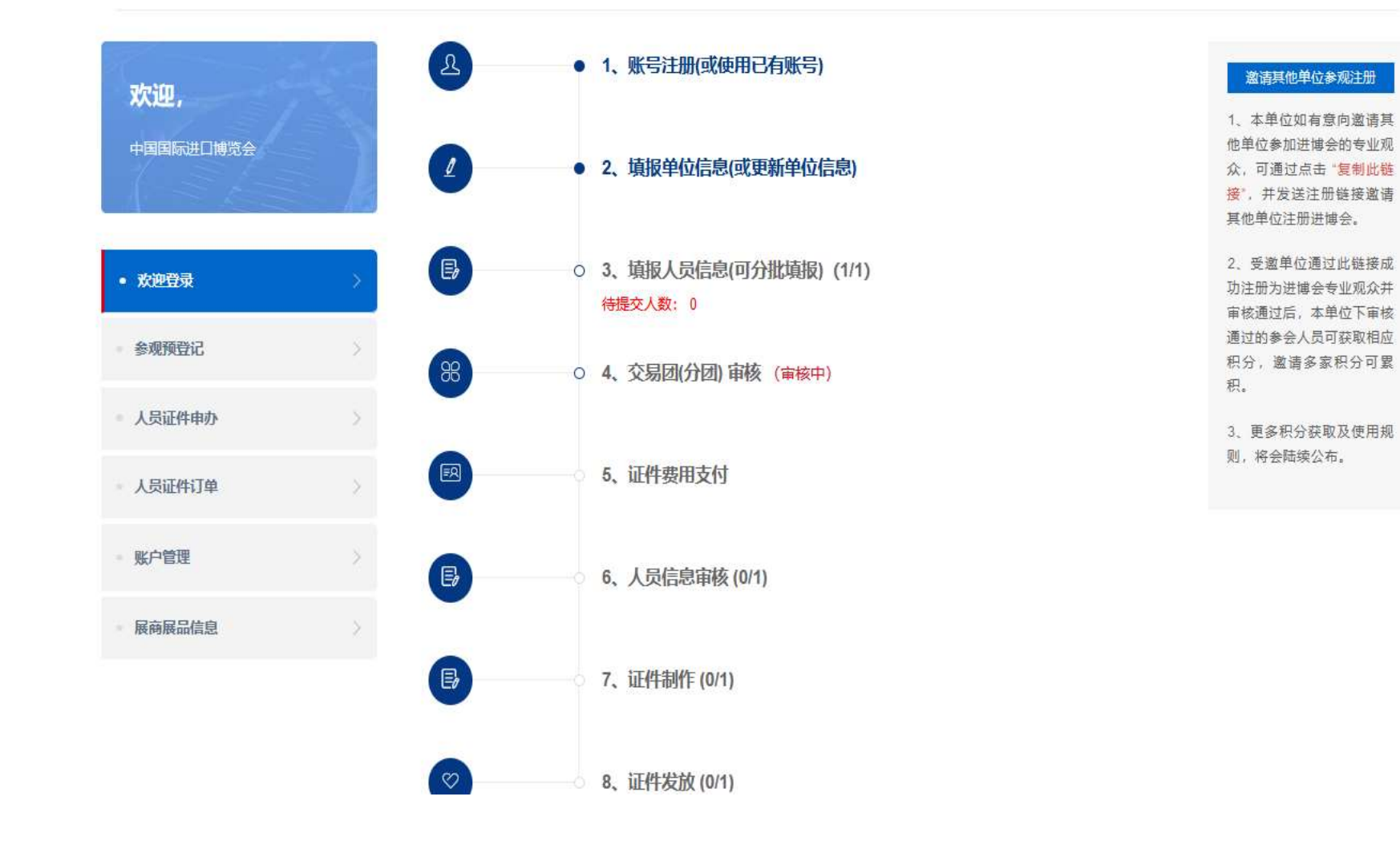

**13**

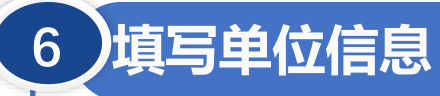

## 对应填写单位信息、联系人信息、上传单位资质证明、填写采购意向等。结合海关代码分类,**细化采购意 向填报**,更好匹配展商展品信息。

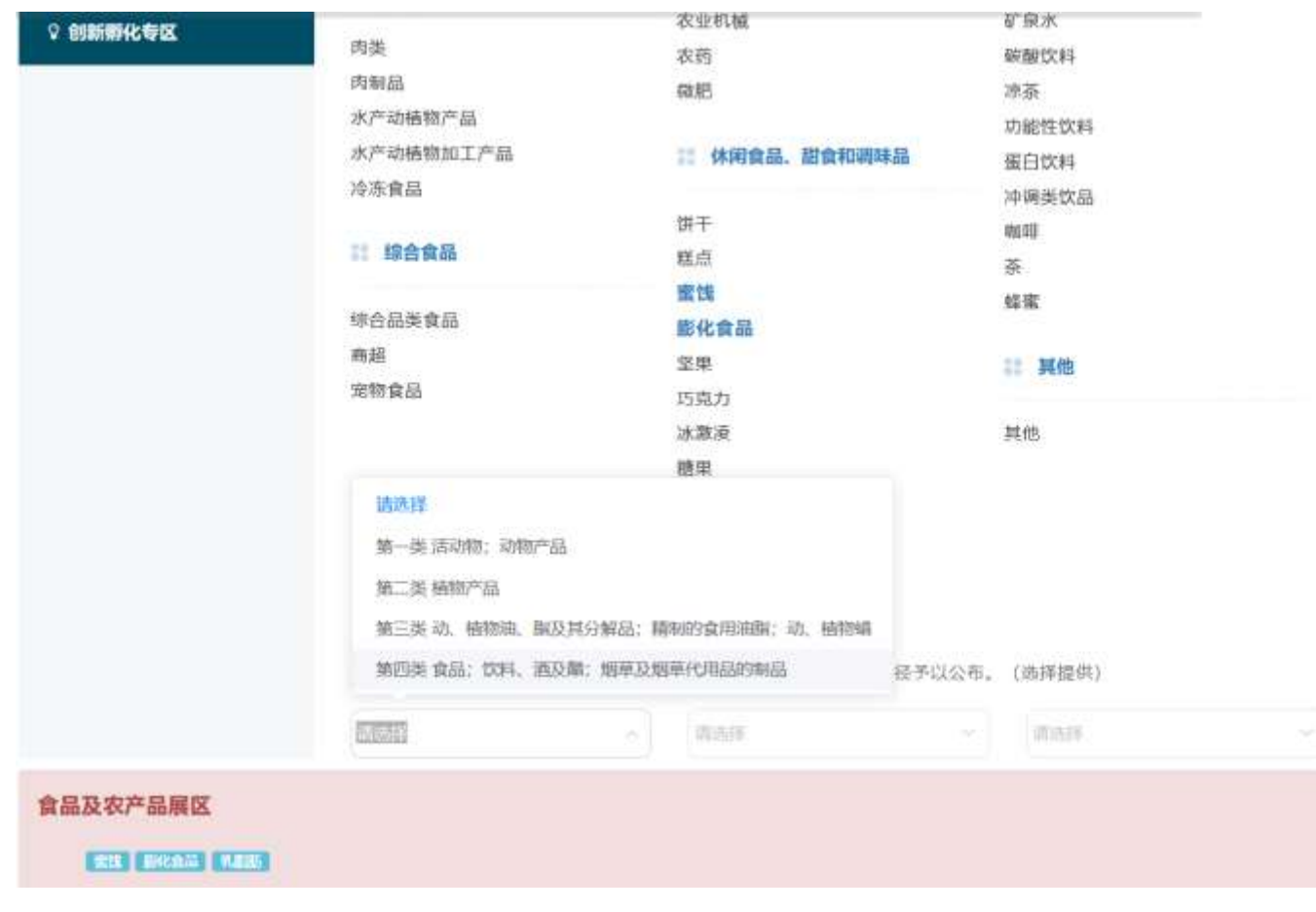

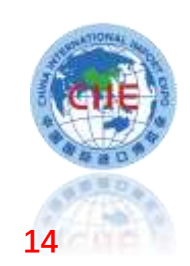

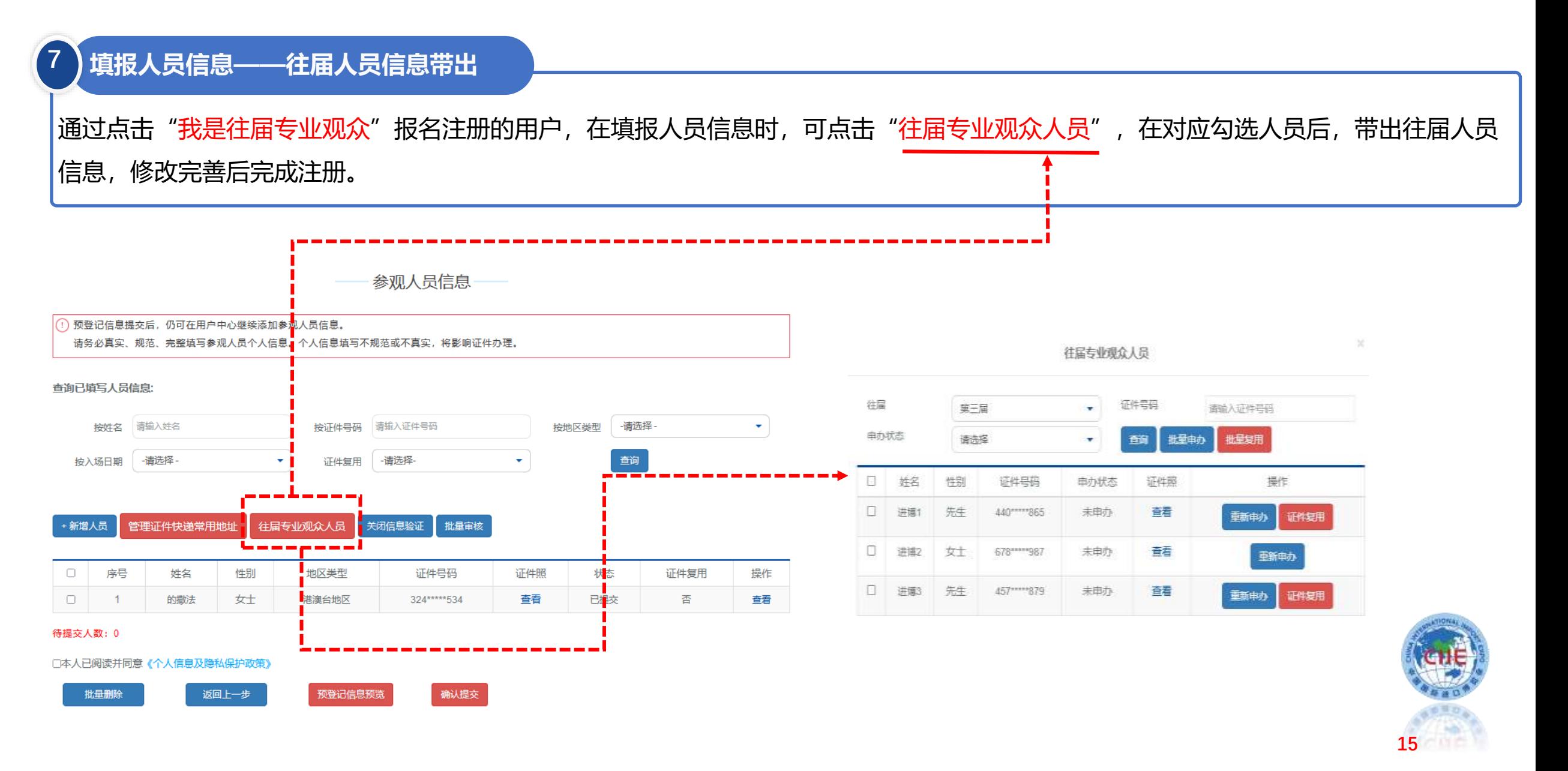

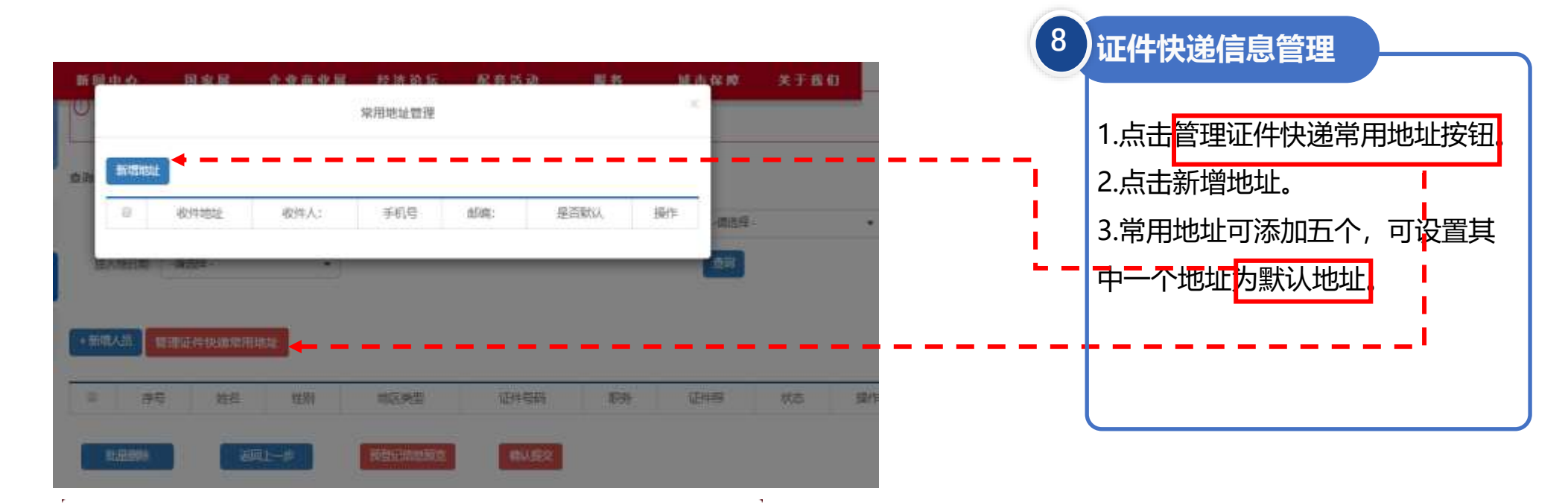

管理证件快递常用地址

#### (!) 请填写单位收取人员入场证件的地址

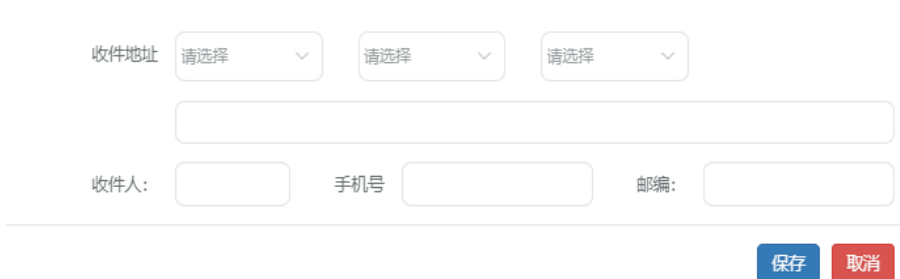

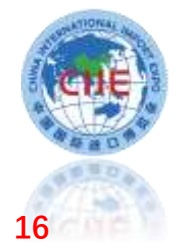

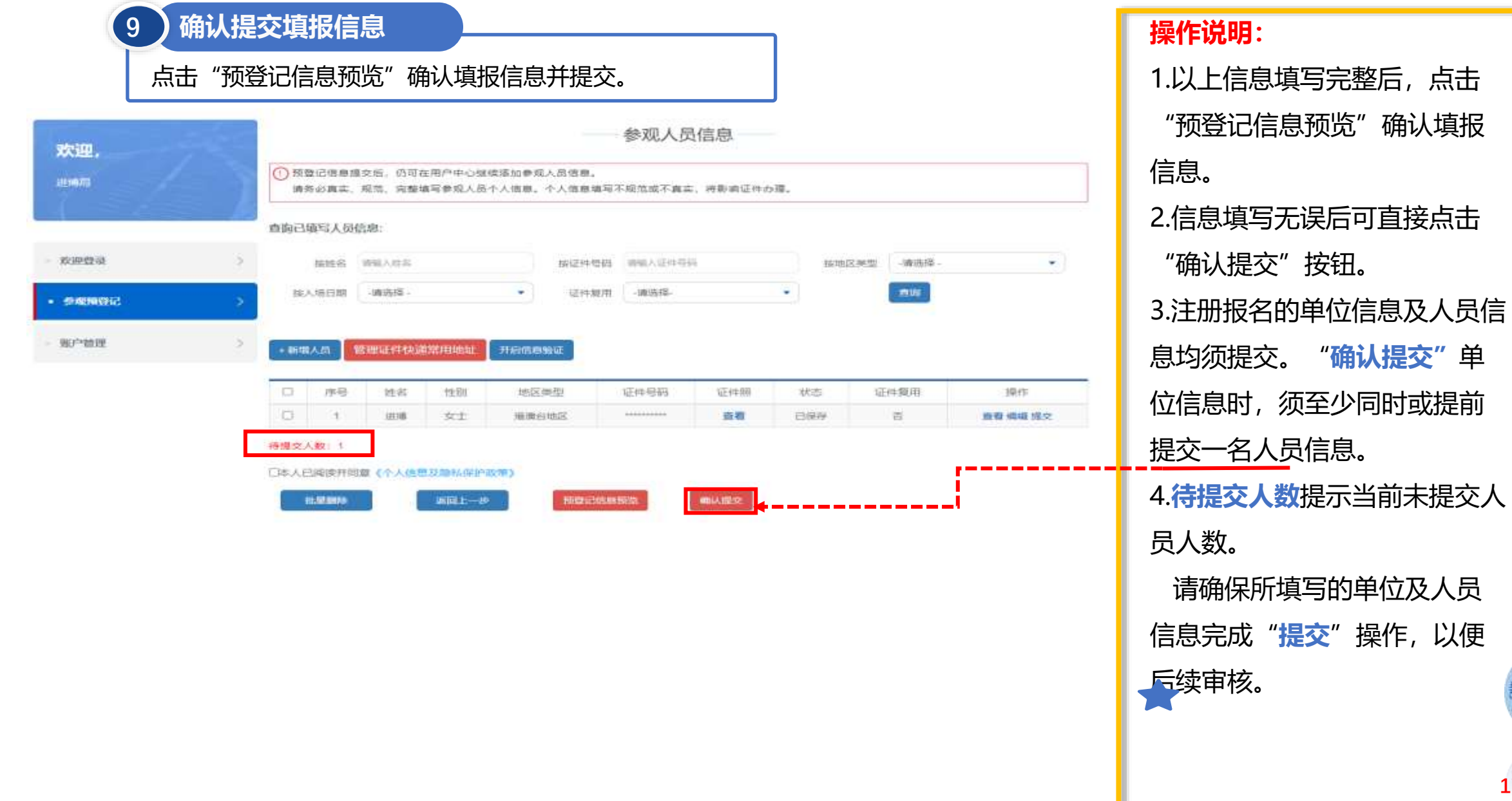

# **17**

## **单位联络员可通过下载小程序码,邀请单位同事注册。**

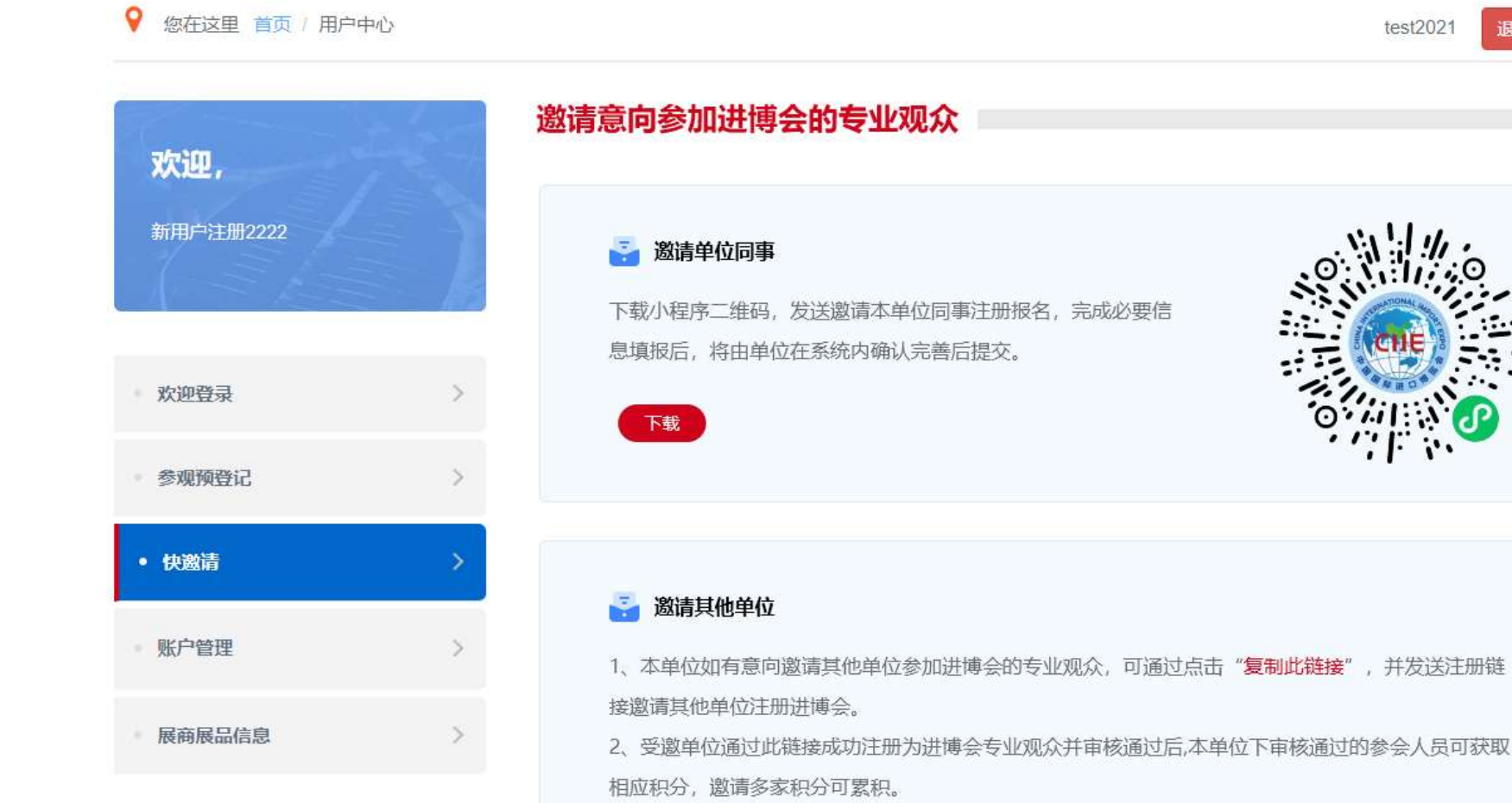

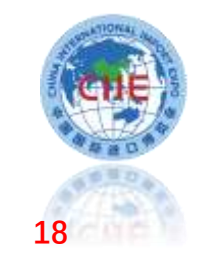

 $test2021$ 

退出登录

# **单位人员填报信息——小程序注册报名人员单位审核**

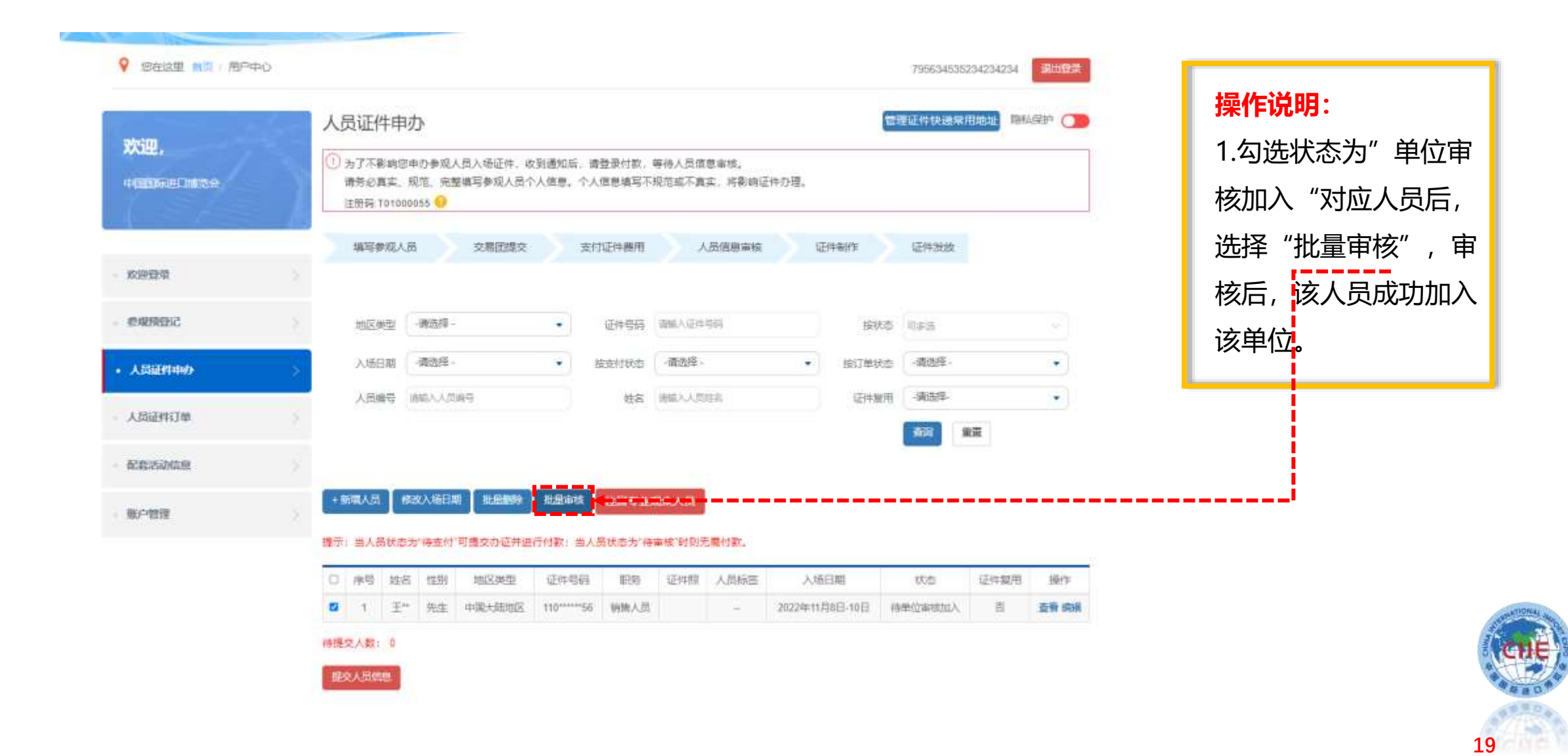

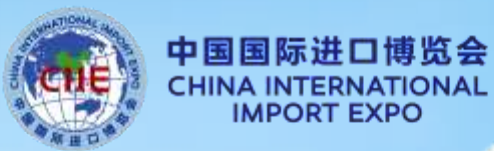

**20**

# **证件复用申请**

 $\Omega$ 

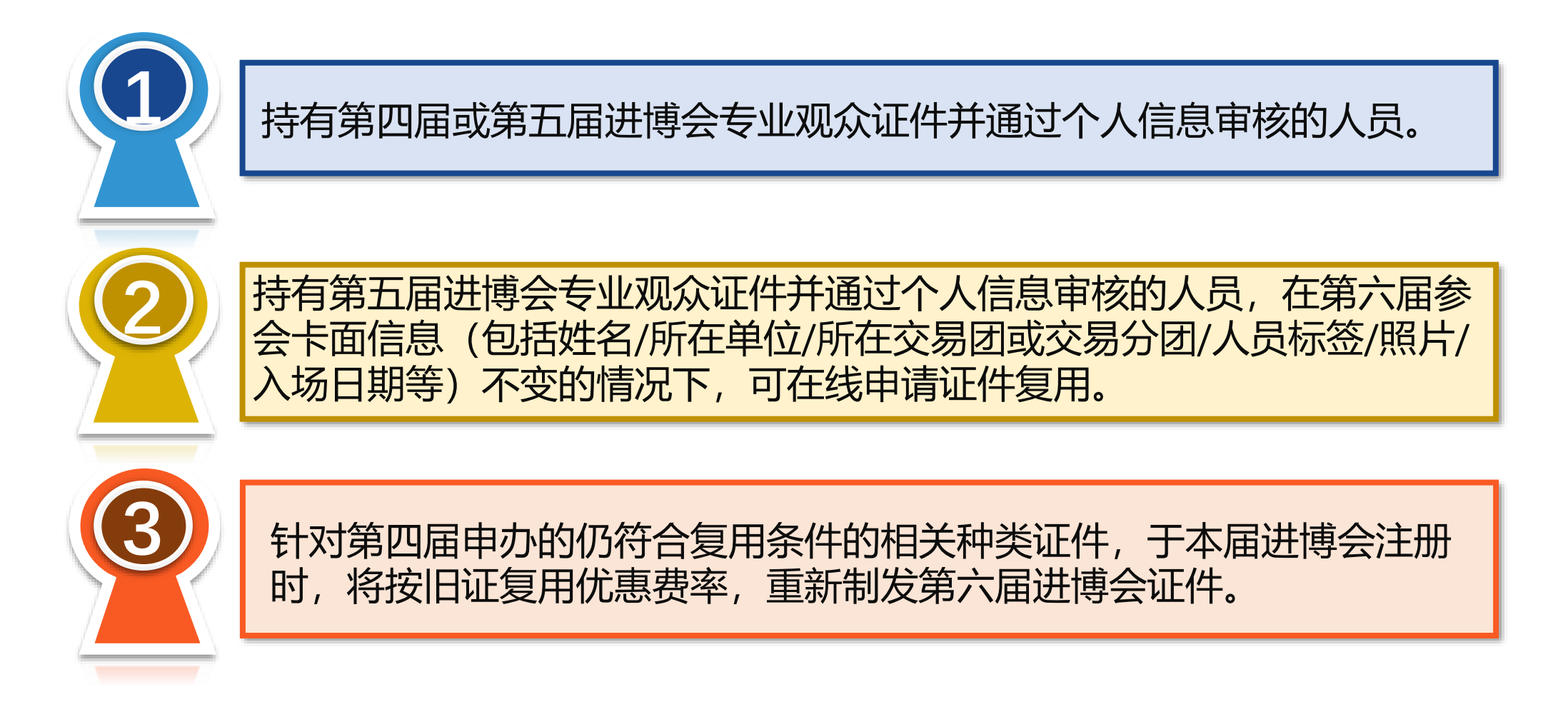

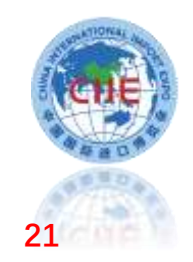

# **证件复用申请——交易团/分团提交人员标签**

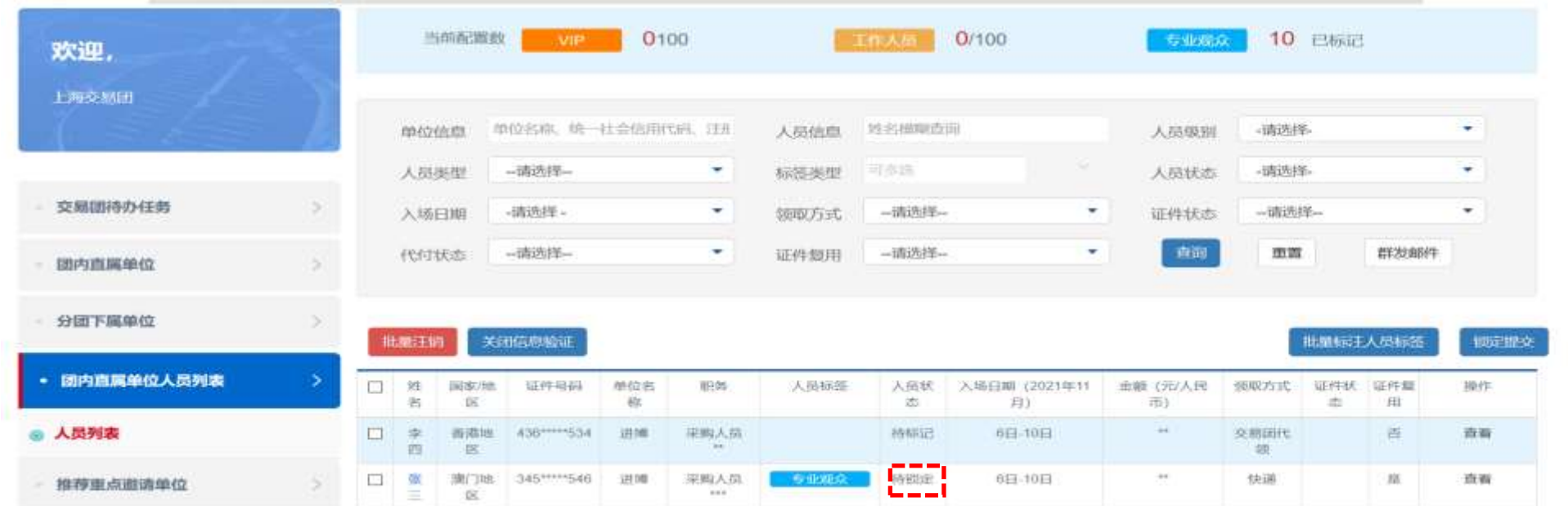

证件复用人员锁定提交操作流程:

1.单位对证件复用人员信息提交后,直接带出复用证件的人员标签,且人员状态为"待锁定",由交易团锁定提交。 2.锁定提交后, 系统将通过短信及邮件提示单位进行付款, VIP、工作人员无须付款, 须等待人员背审。

特殊情况下,如需要对证件复用人员修改标签的,可进行如下操作: 1.专业观众可升级为工作人员或VIP; 2.工作人员可升级为VIP; 以上由交易团或分团对应修改人员标签后锁定提交,锁定提交后系 统将通过短信及邮件提示单位人员标签升级须更新证件,人员背审 通过后将为其**重新制发证件**。确认提交后无法修改。 \*原VIP人员选择证件复用的,交易团(分团)无法修改标签。

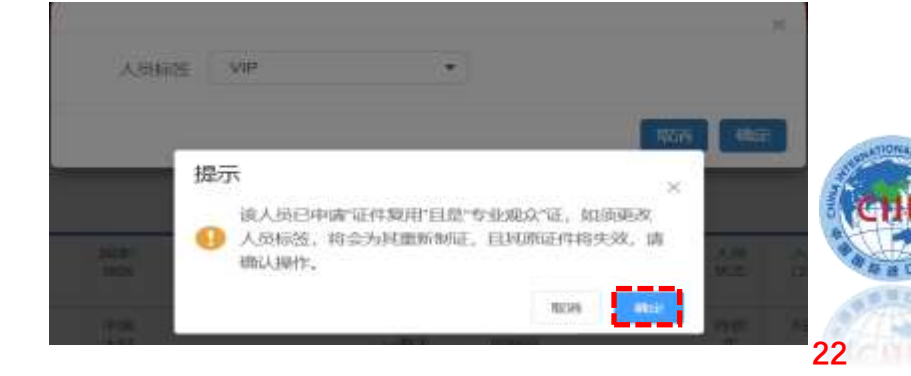

# **证件复用申请-专业观众操作**

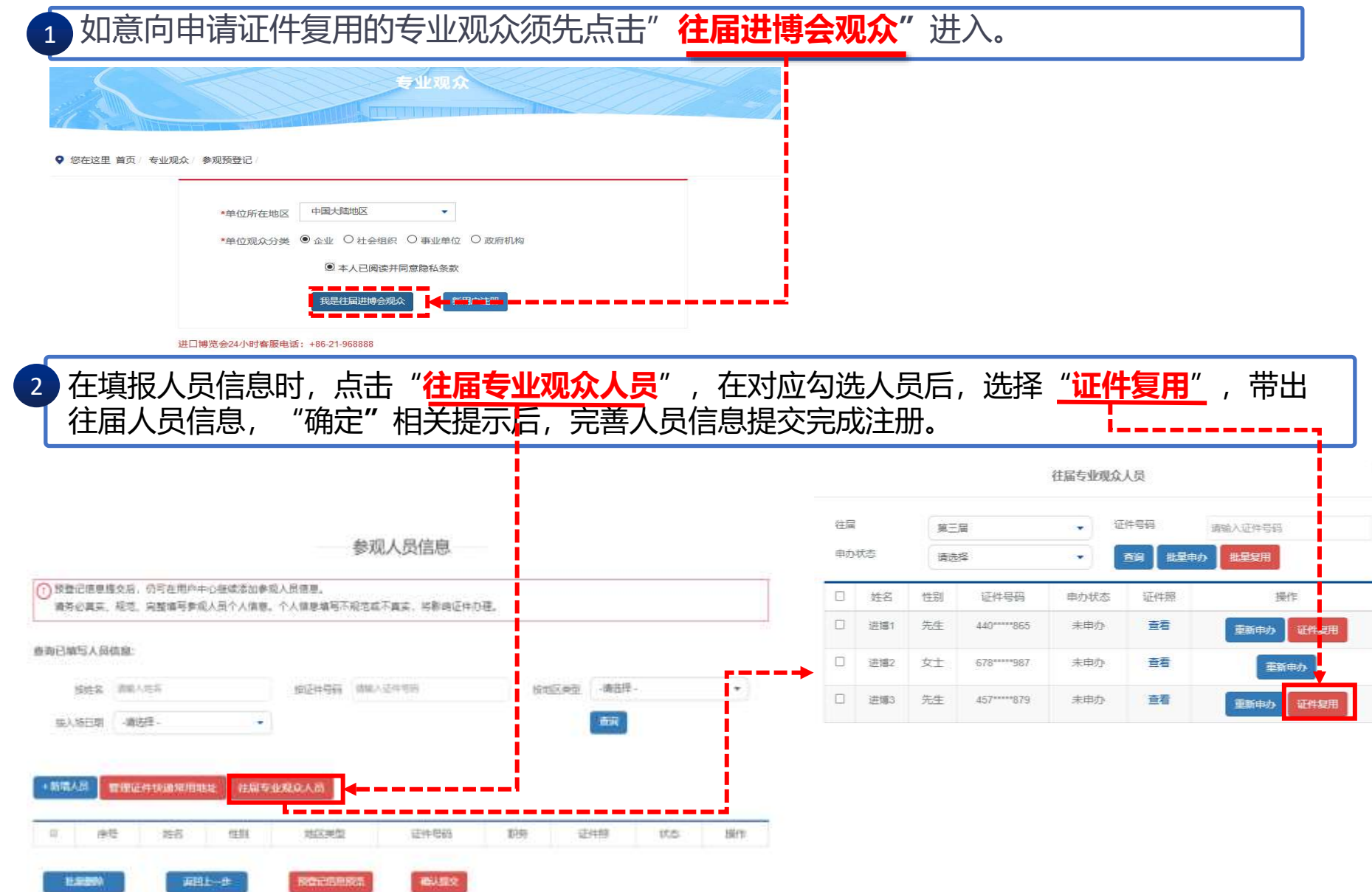

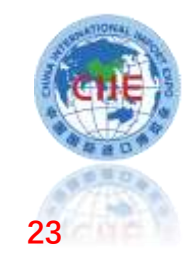

 $\geq$ 

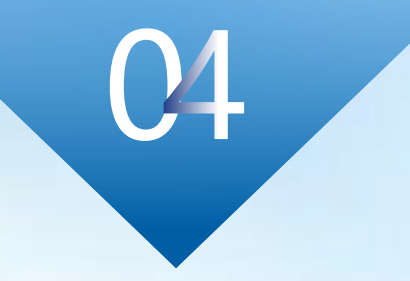

- 52

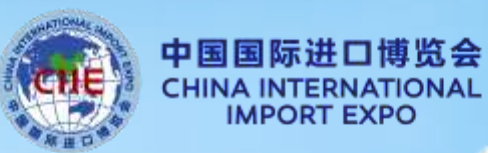

**24**

# **专业观众证件申办**

24

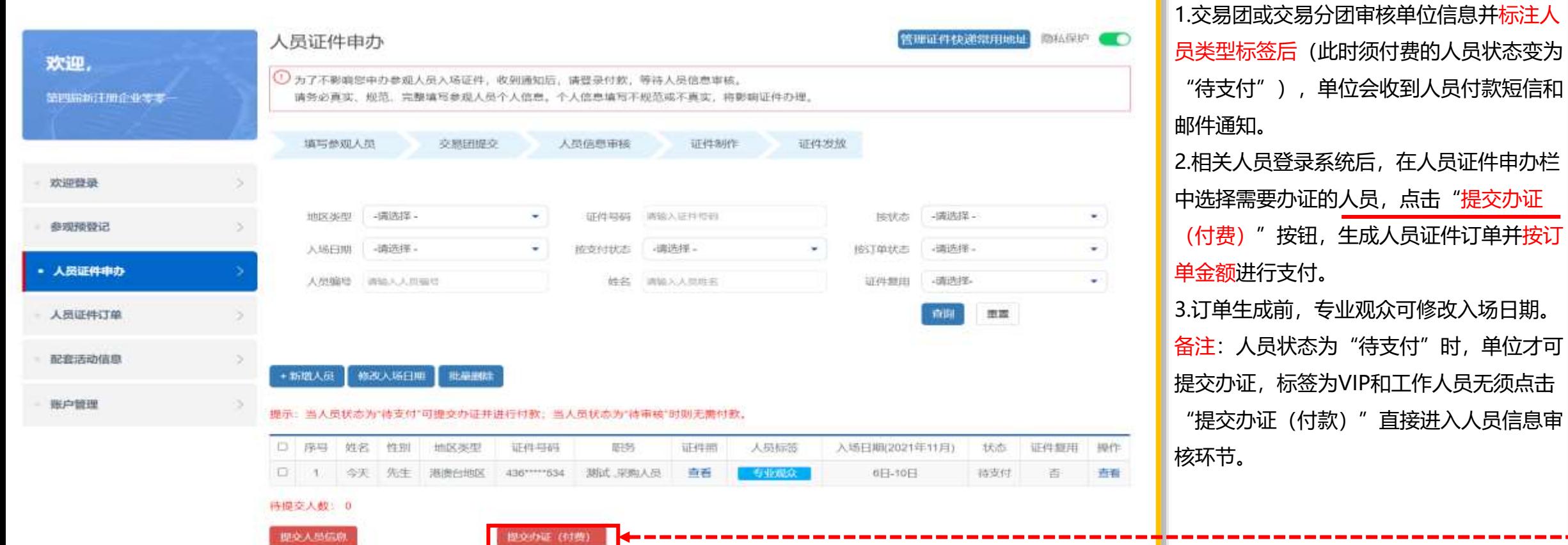

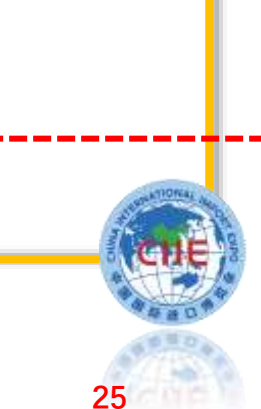

**操作说明:**

1

确认订单信息

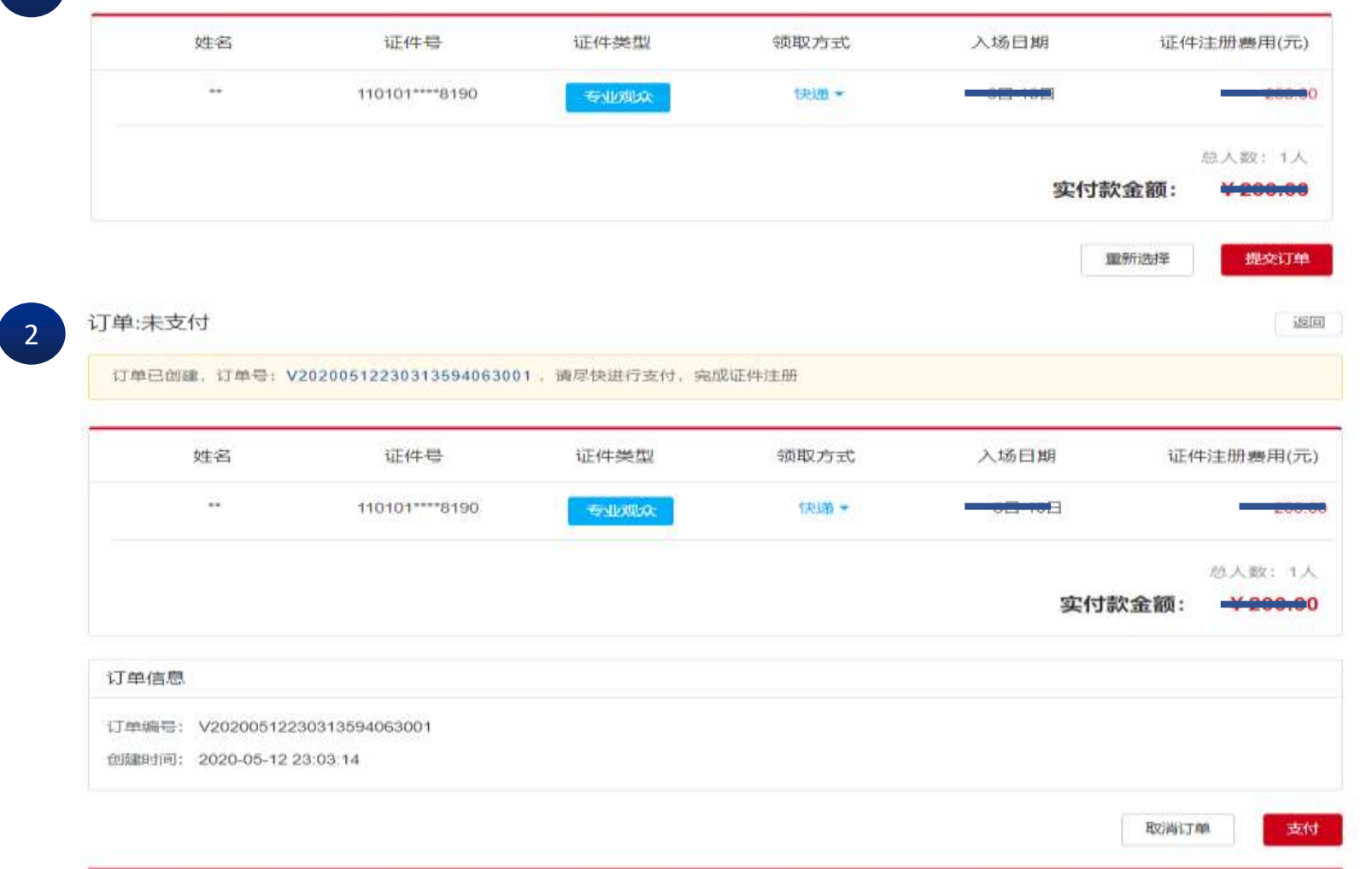

**步骤:** 1.确认订单信息。 2.点击支付跳转至支付页面。 备注:支付前,可点击取消订 单,重新选择人员再提交。

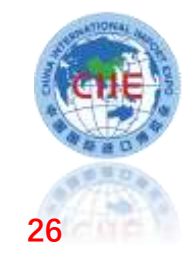

# **专业观众证件申办——支付**

### **三种支付方式 两种支付方式**

**1.扫码支付:支持支付宝、微信、银联扫码支付 2.B2B网关支付:公对公网银转账,覆盖国内大部分银行,汇款 后无须上传凭证,自动确认及时更新订单付款状态。(适用于已 开通B2B网关支付业务的单位)**

**3.转账支付:转账到页面指定账户,完成后须在线填写提交汇款 信息及上传汇款凭证后,待财务审核后确认。**

**◆ B2B网关支付或单位转账支付开发票时,单位信息将自动带 出,与付款单位一致,不可调换。**

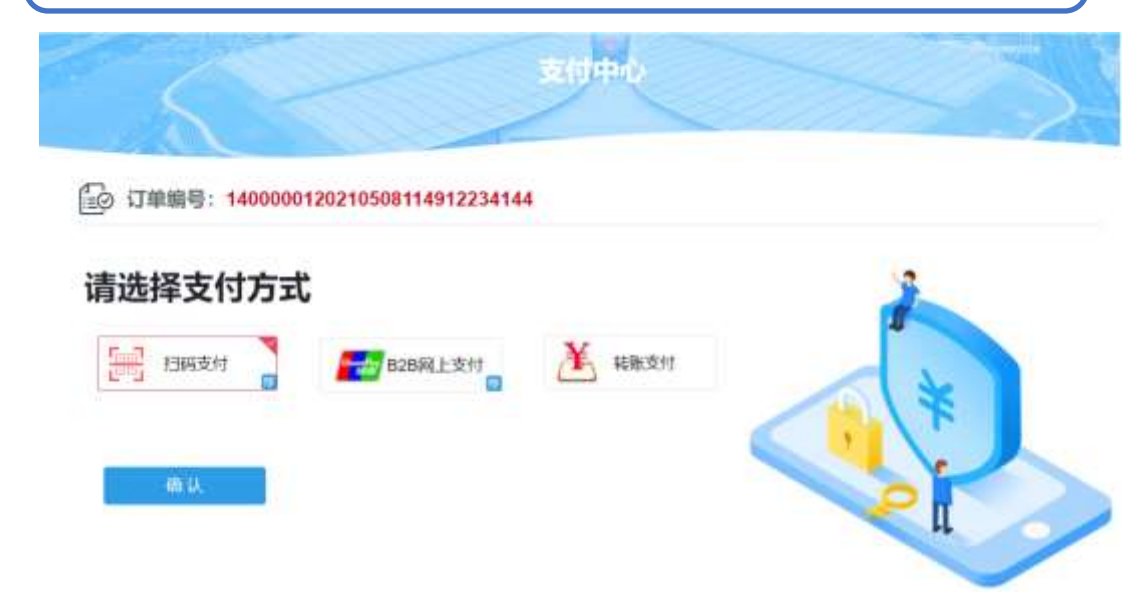

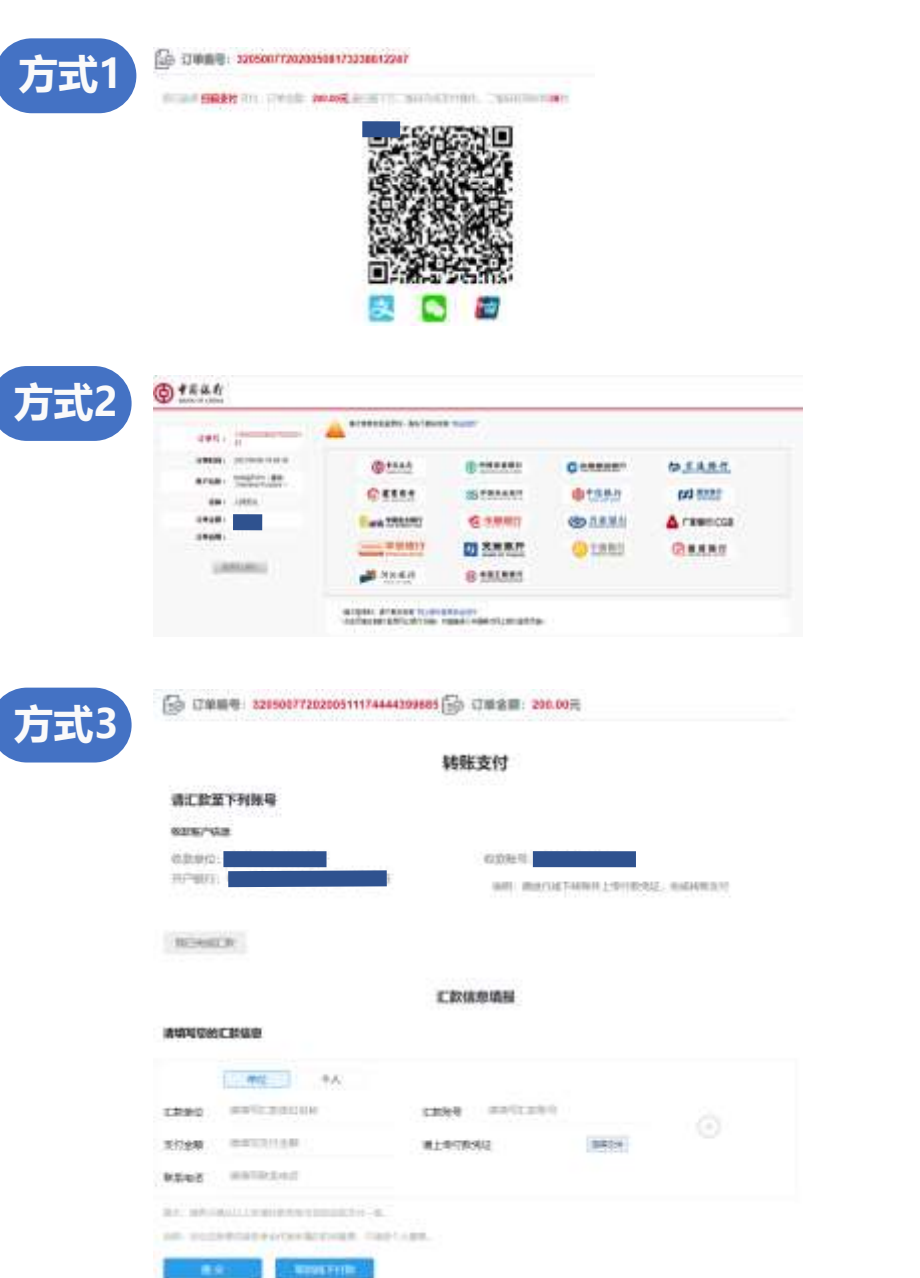

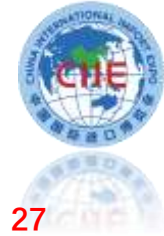

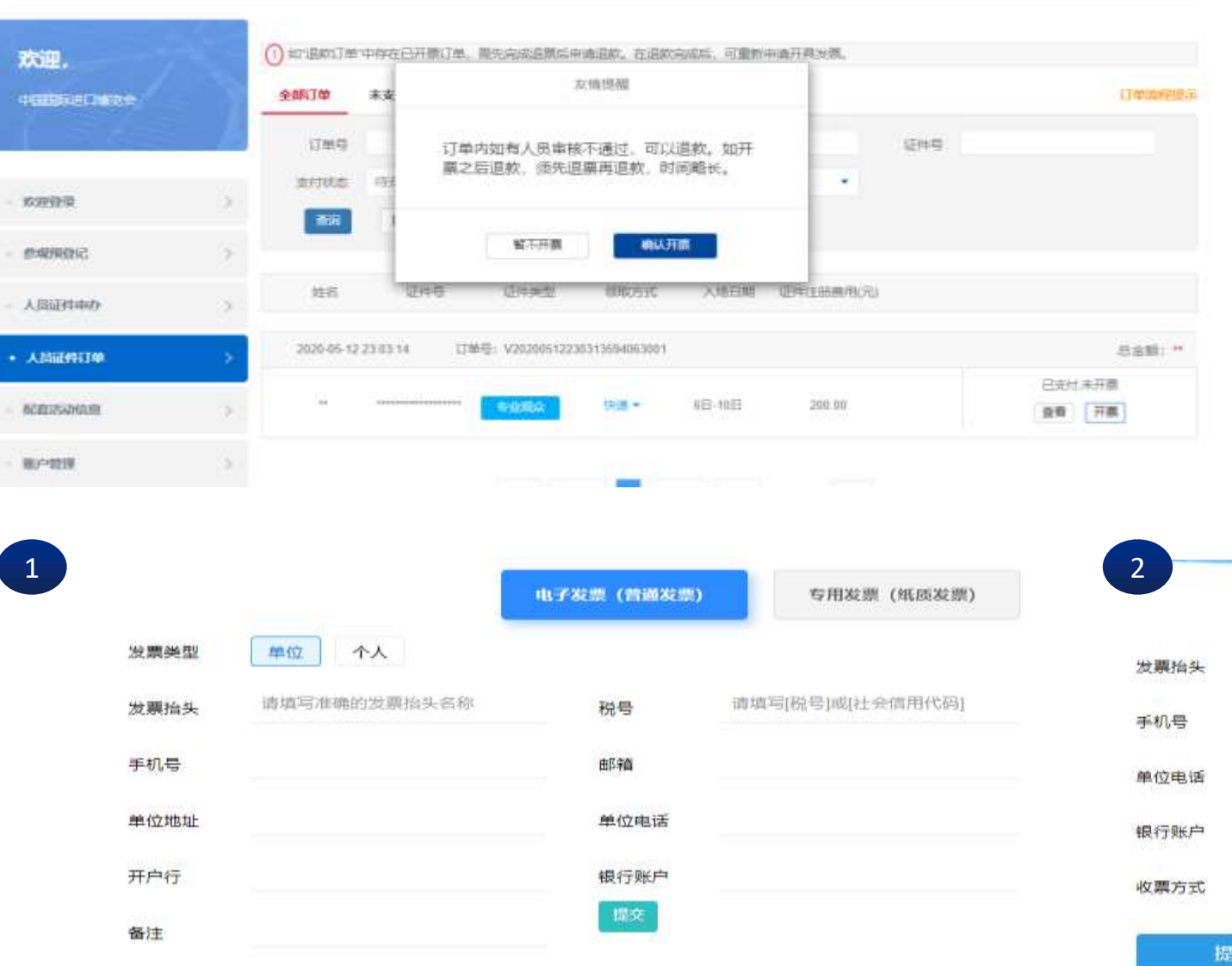

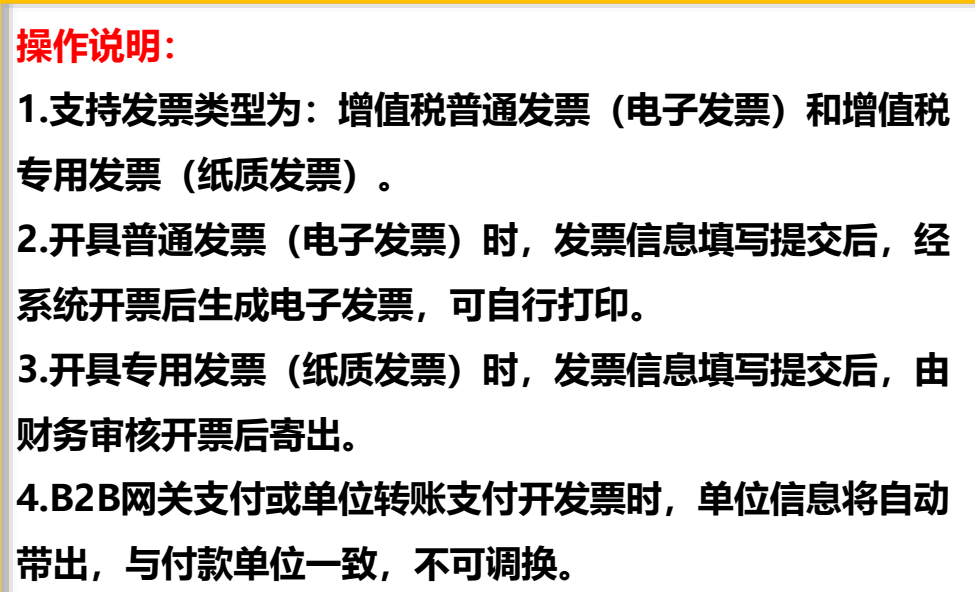

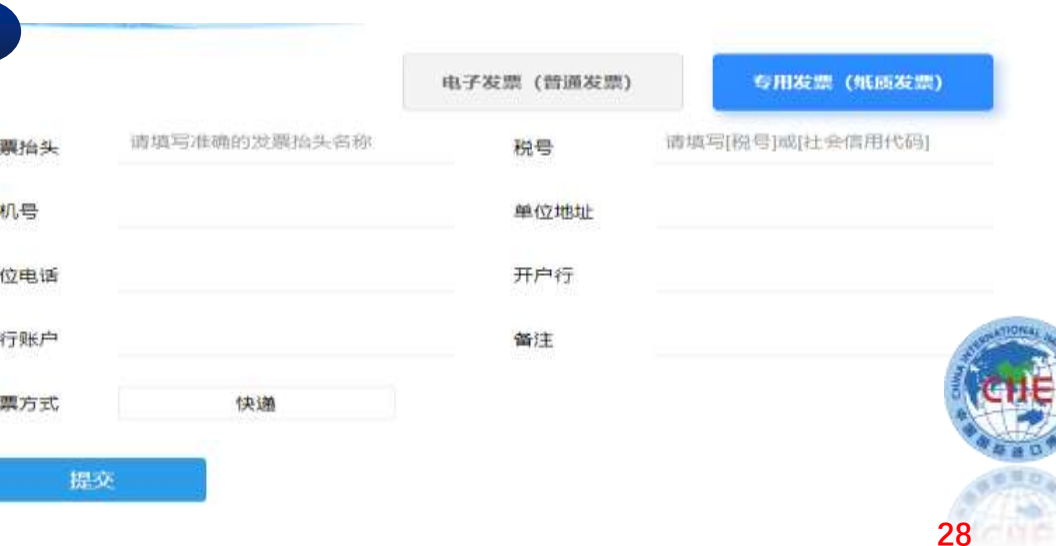

说明:可咨询公司财务部门获得(税号)或社会信用代码)信息。

# **专业观众证件申办——退款**

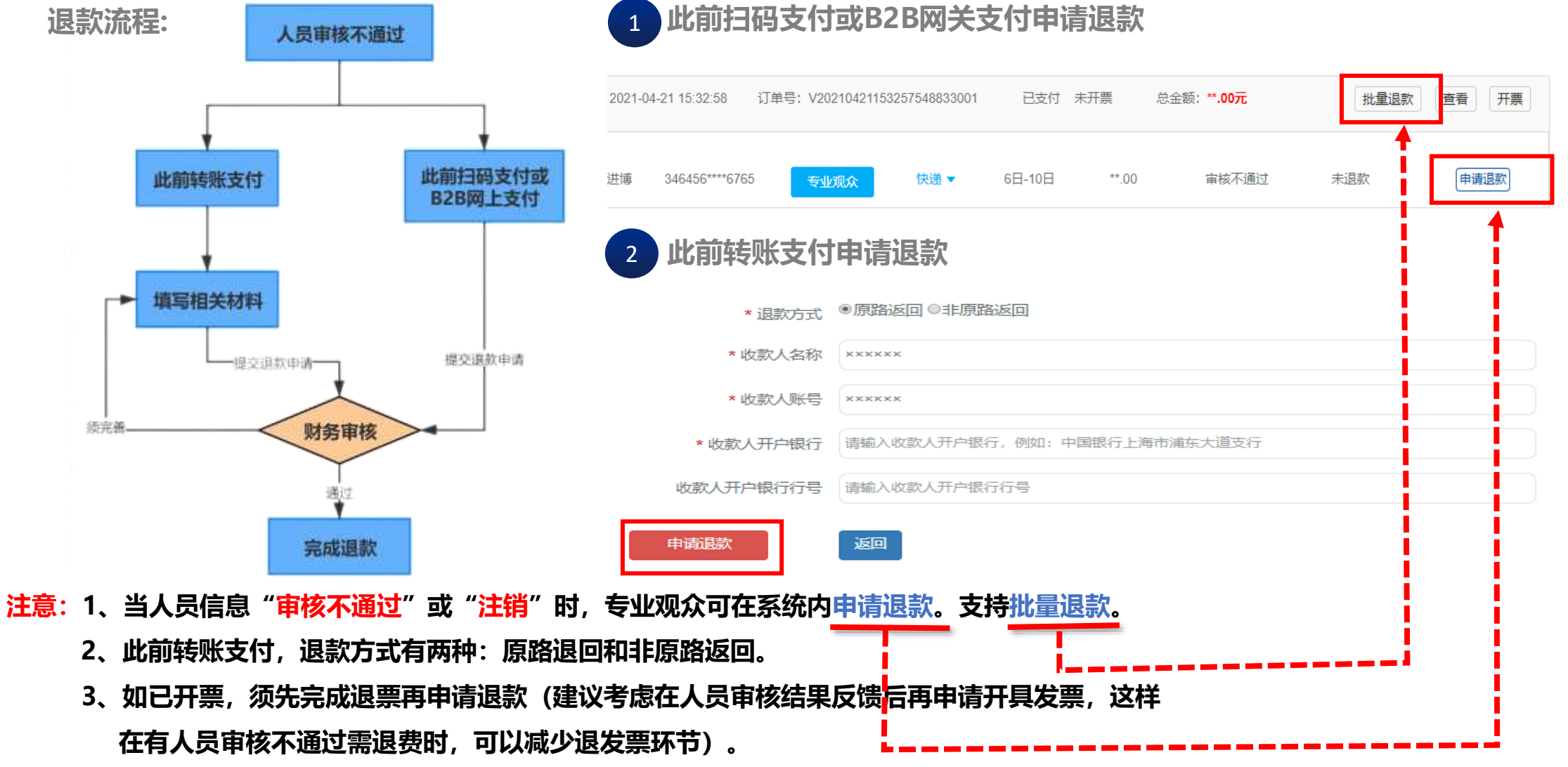

**29**

# **专业观众证件申办——退款**

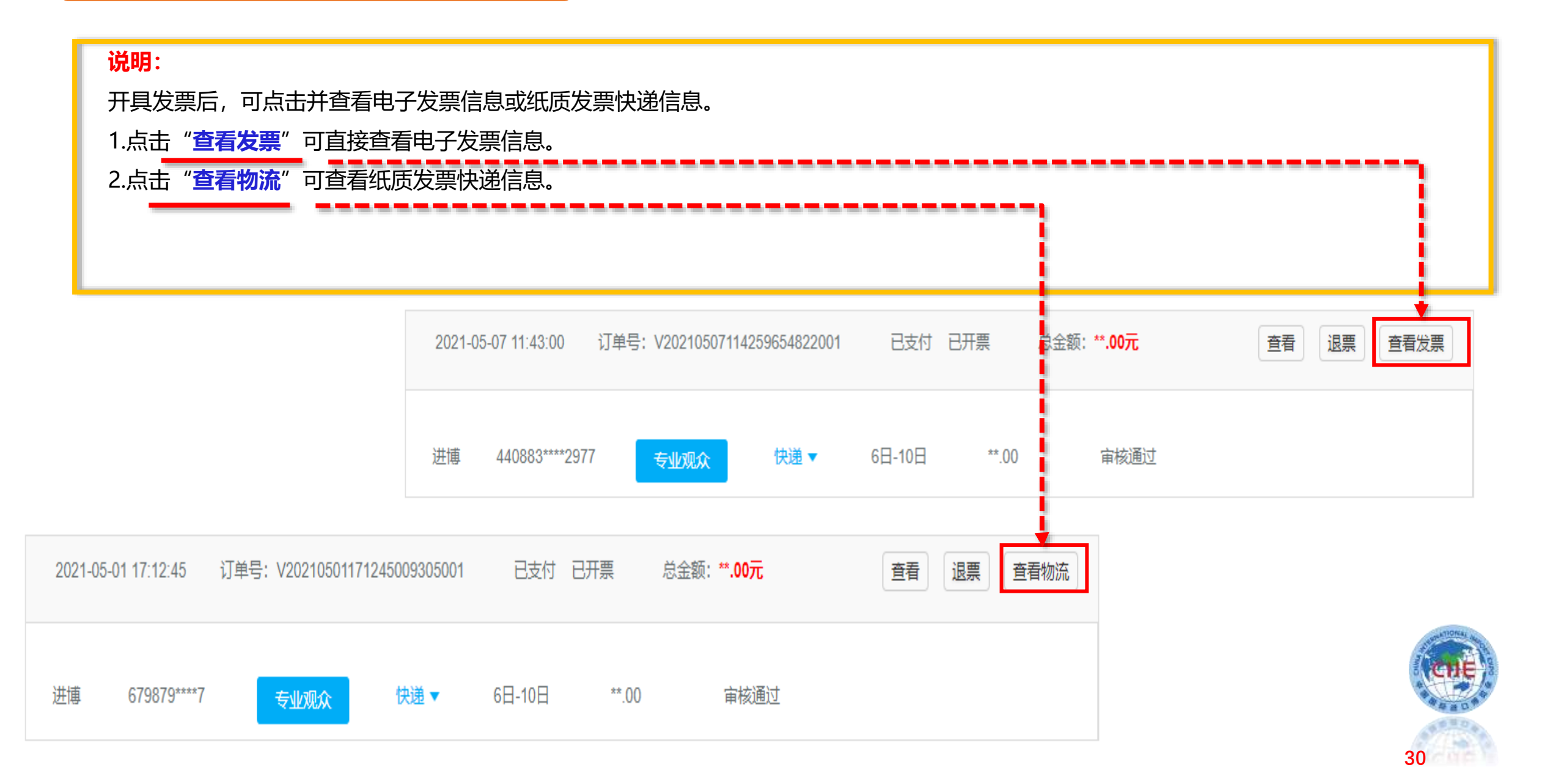

# **专业观众证件申办——退票**

1 **普通发票(电子发票)退票**

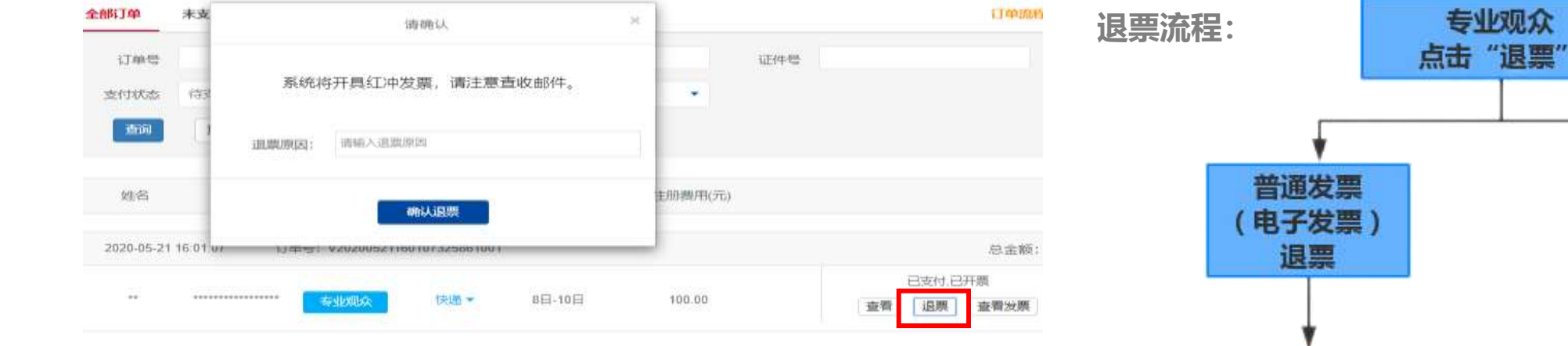

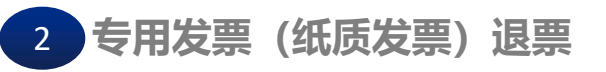

#### (5) 专用发票(纸质发票)退票

**MALLA** 

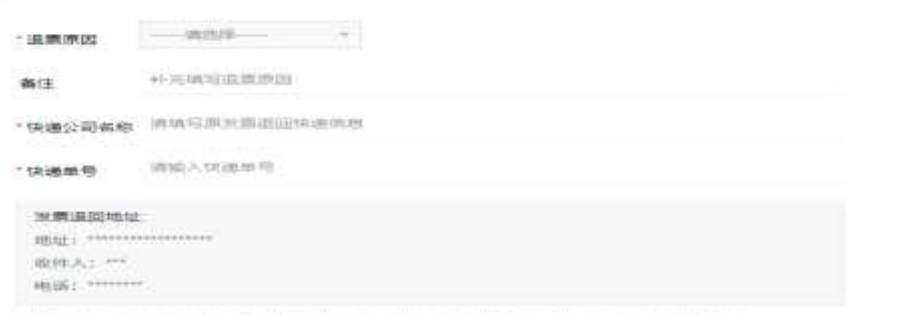

武装设计: 2021年3月18日, 04.2939年17年出版, 请请与2020年的工作, 2020年1月15日, 2020年10月17年9月

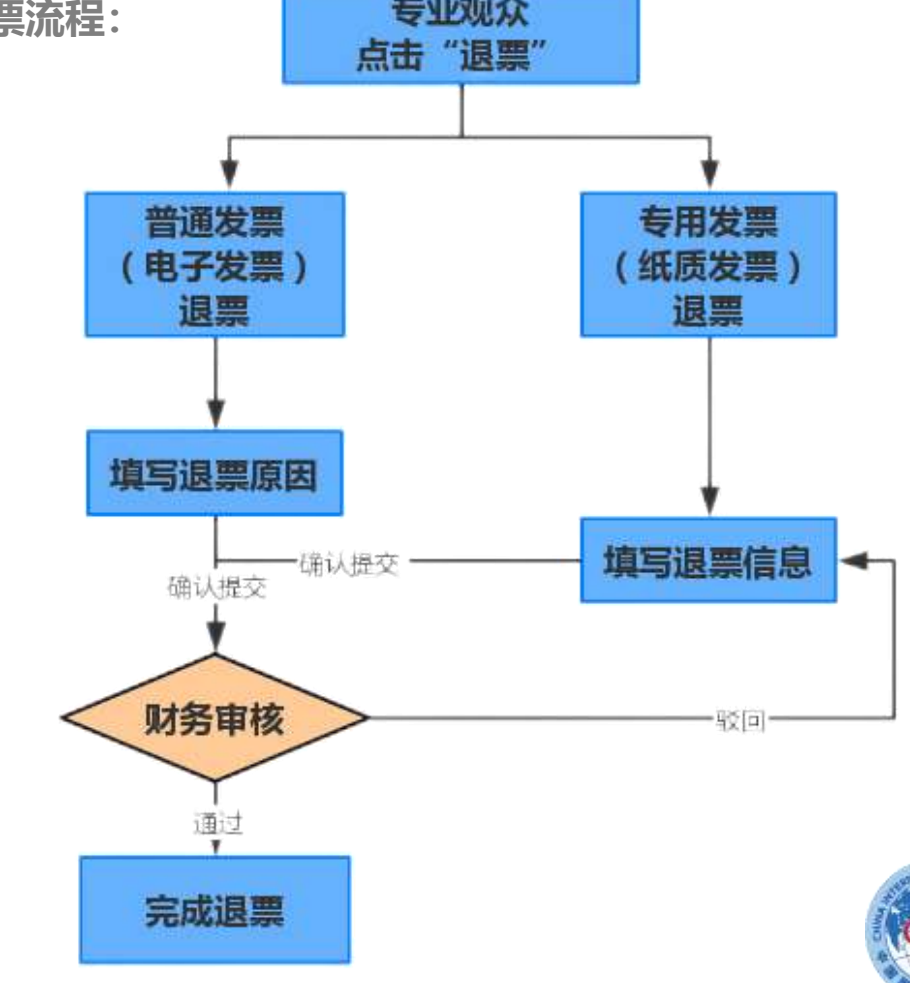

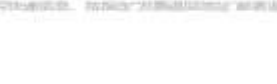

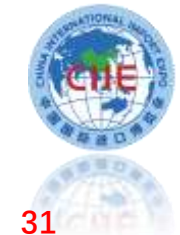

# **专业观众可查看已发布并对专业观众开放报名的配套活动信息,向主办方申请报名参加。**

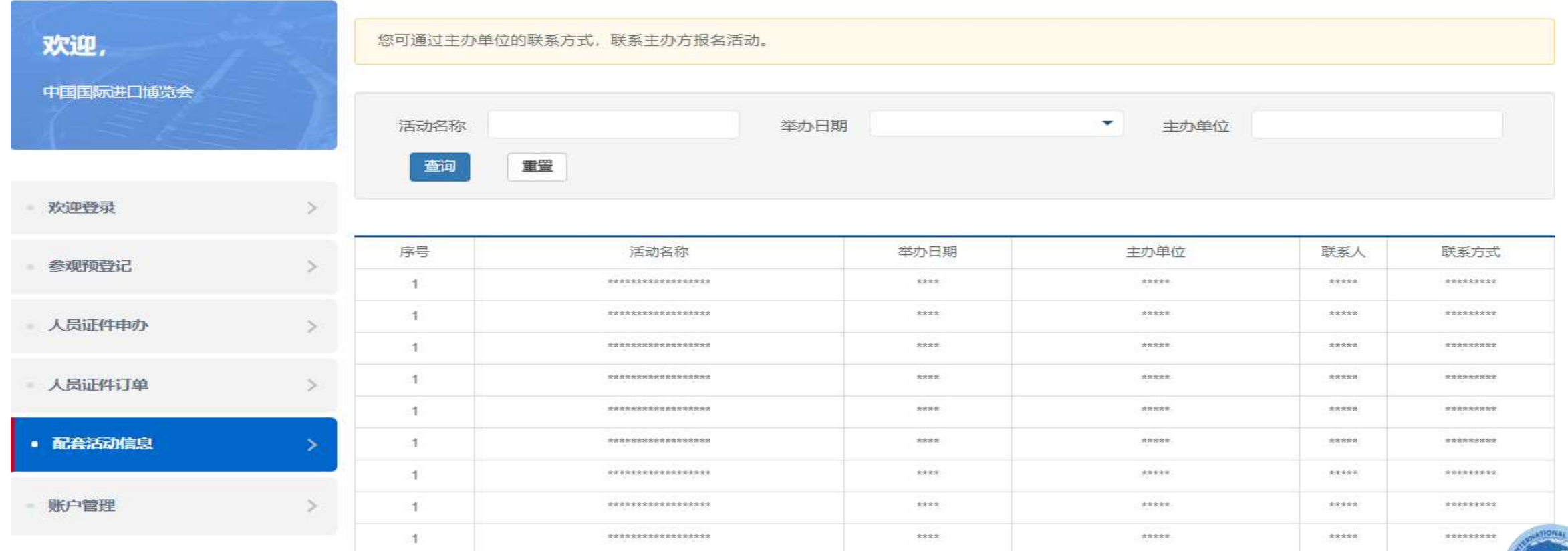

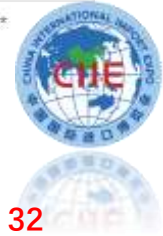

# **付款时间要求**

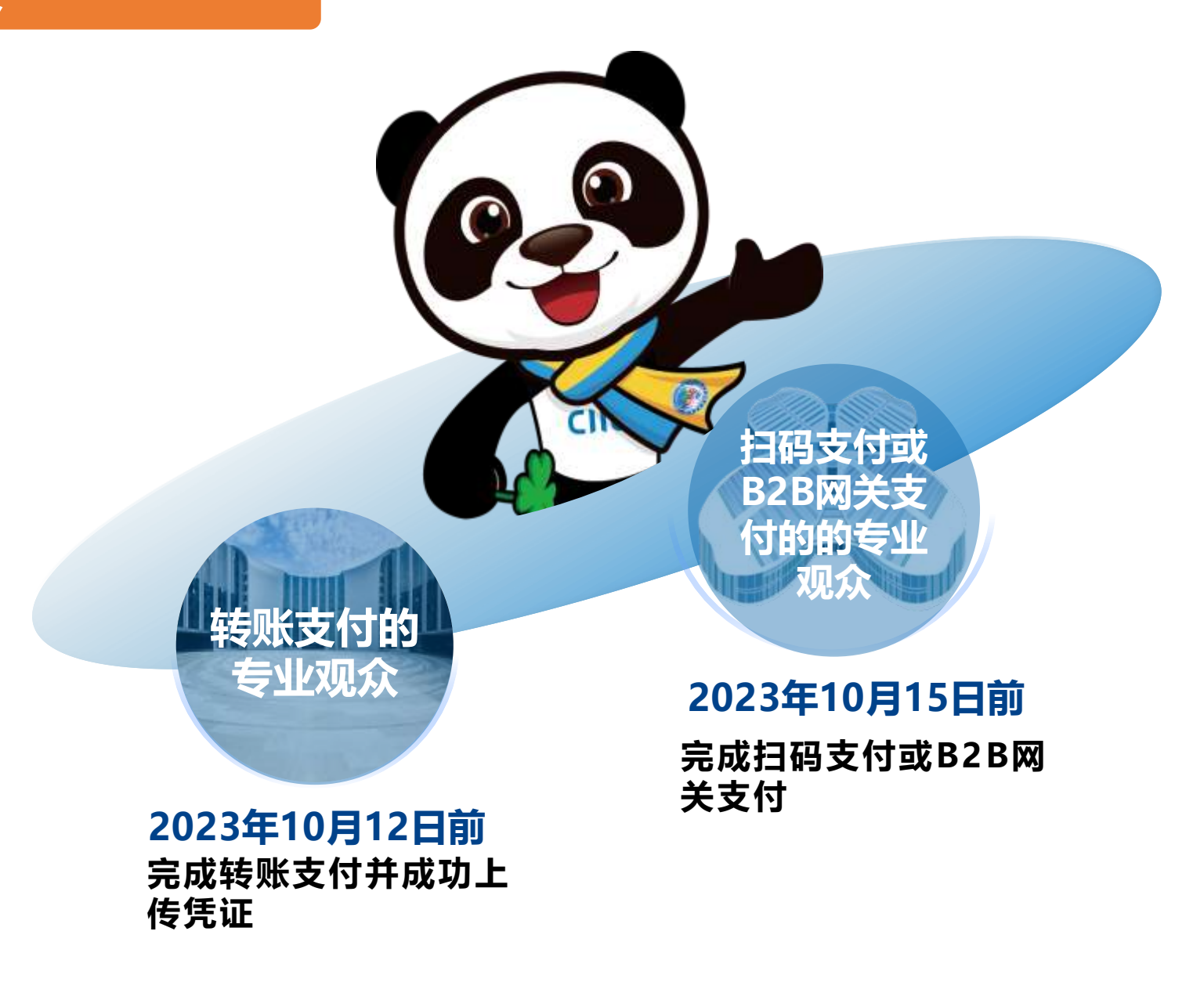

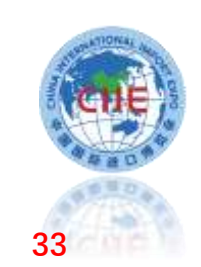